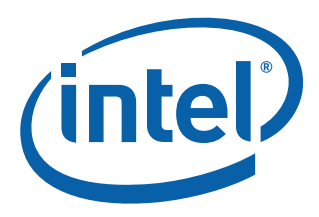

# **Intel® Q965 Express Chipset**

**Development Kit User Manual**

*October 2007*

Order Number: 315664-002US

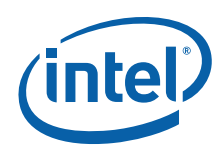

INFORMATION IN THIS DOCUMENT IS PROVIDED IN CONNECTION WITH INTEL® PRODUCTS. NO LICENSE, EXPRESS OR IMPLIED, BY ESTOPPEL OR OTHERWISE, TO ANY INTELLECTUAL PROPERTY RIGHTS IS GRANTED BY THIS DOCUMENT. EXCEPT AS PROVIDED IN INTEL'S TERMS AND CONDITIONS OF SALE FOR SUCH PRODUCTS, INTEL ASSUMES NO LIABILITY WHATSOEVER, AND INTEL DISCLAIMS ANY EXPRESS OR IMPLIED WARRANTY, RELATING<br>TO SALE AND/OR USE OF INTEL PRODUCTS INCLUDING LIABILITY OR WARRANTIES RELATING TO FITNESS FOR MERCHANTABILITY, OR INFRINGEMENT OF ANY PATENT, COPYRIGHT OR OTHER INTELLECTUAL PROPERTY RIGHT. Intel products are not intended for use in medical, life saving, life sustaining, critical control or safety systems, or in nuclear facility applications.

Intel may make changes to specifications and product descriptions at any time, without notice.

Intel Corporation may have patents or pending patent applications, trademarks, copyrights, or other intellectual property rights that relate to the presented subject matter. The furnishing of documents and other materials and information does not provide any license, express or implied, by estoppel<br>or otherwise, to any such patents, trademarks, copyrights, or other in

Designers must not rely on the absence or characteristics of any features or instructions marked "reserved" or "undefined." Intel reserves these for<br>future definition and shall have no responsibility whatsoever for conflic

Intel processor numbers are not a measure of performance. Processor numbers differentiate features within each processor family, not across different processor families. See [http://www.intel.com/products/processor\\_number](http://www.intel.com/products/processor_number) for details.

The Intel<sup>®</sup> Q965 Express Chipset may contain design defects or errors known as errata which may cause the product to deviate from published specifications. Current characterized errata are available on request.

Hyper-Threading Technology requires a computer system with an Intel® Pentium® 4 processor supporting HT Technology and a HT Technology enabled<br>chipset, BIOS and operating system. Performance will vary depending on the spec [products/ht/Hyperthreading\\_more.htm](http://www.intel.com/products/ht/Hyperthreading_more.htm) for additional information.

Contact your local Intel sales office or your distributor to obtain the latest specifications and before placing your product order.

Copies of documents which have an order number and are referenced in this document, or other Intel literature may be obtained by calling 1-800-548-4725 or by visiting Intel's website at<http://www.intel.com>.

BunnyPeople, Celeron, Celeron Inside, Centrino, Centrino logo, Core Inside, Dialogic, FlashFile, i960, InstantIP, Intel, Intel logo, Intel386, Intel486, Intel740, IntelDX2, IntelDX4, IntelSX2, Intel Core, Intel Inside, Intel Inside logo, Intel. Leap ahead., Intel. Leap ahead. logo, Intel NetBurst, Intel<br>NetMerge, Intel NetStructure, Intel SingleDriver, Intel SpeedStep, Int MCS, MMX, Oplus, OverDrive, PDCharm, Pentium, Pentium Inside, skoool, Sound Mark, The Journey Inside, VTune, Xeon, and Xeon Inside are trademarks or registered trademarks of Intel Corporation or its subsidiaries in the United States and other countries.

\*Other names and brands may be claimed as the property of others.

Copyright © 2007, Intel Corporation. All Rights Reserved.

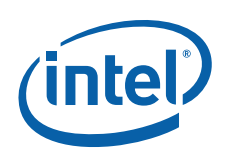

# **Contents**

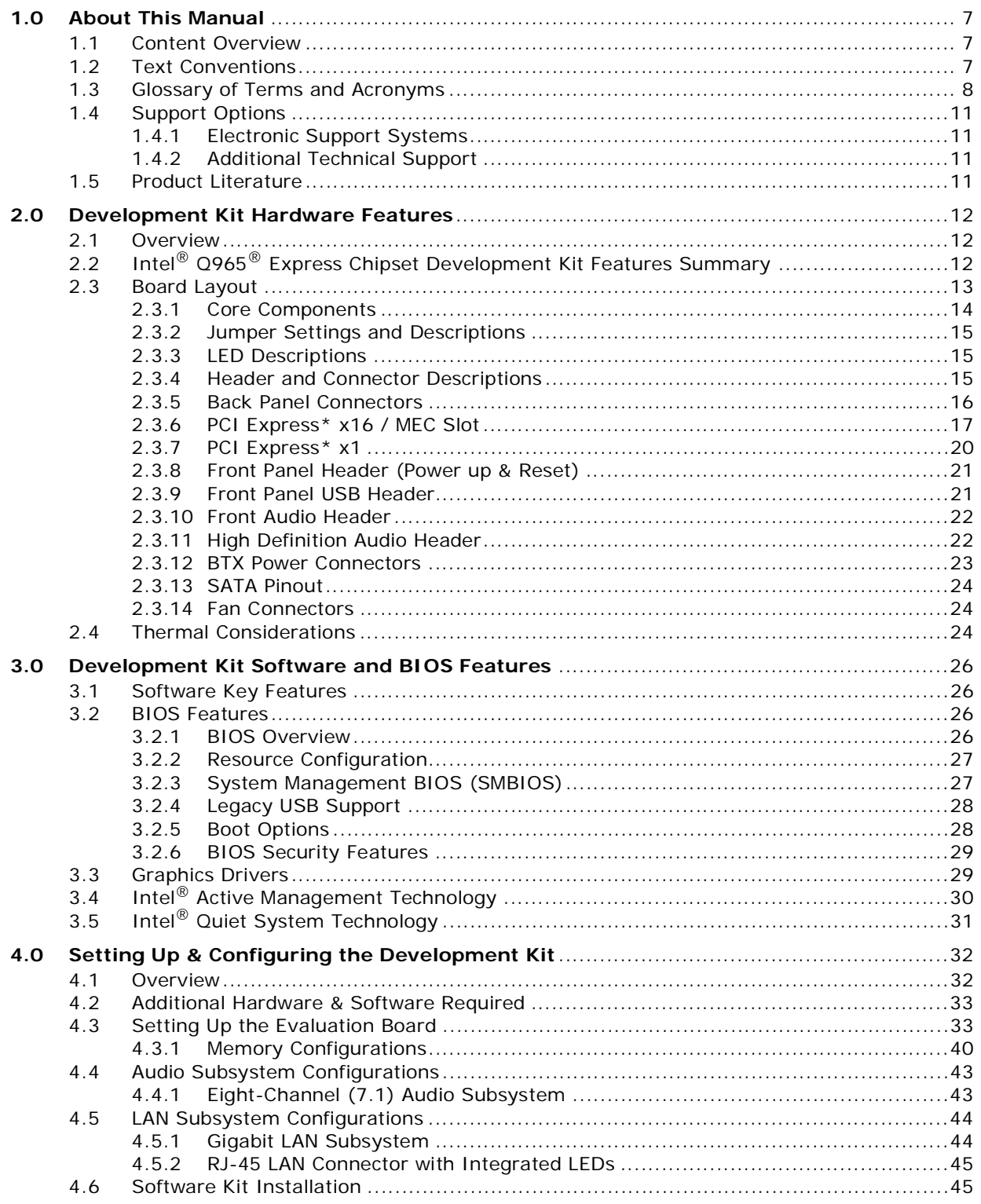

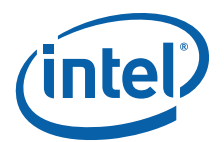

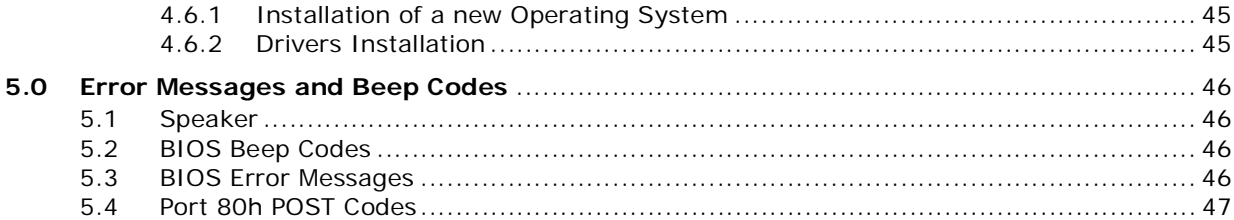

# **Figures**

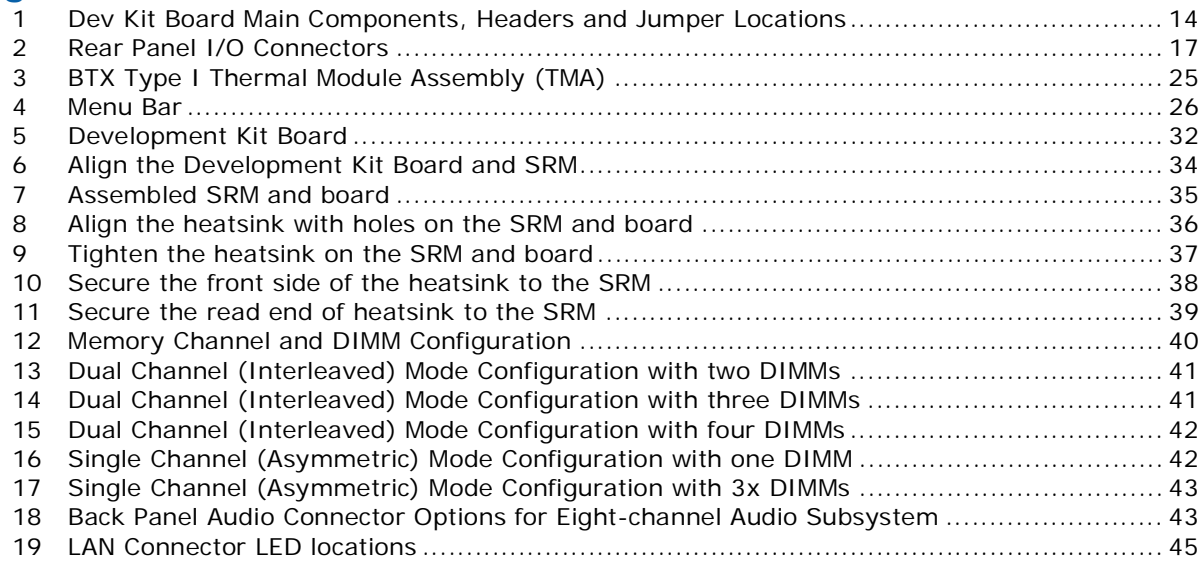

# **Tables**

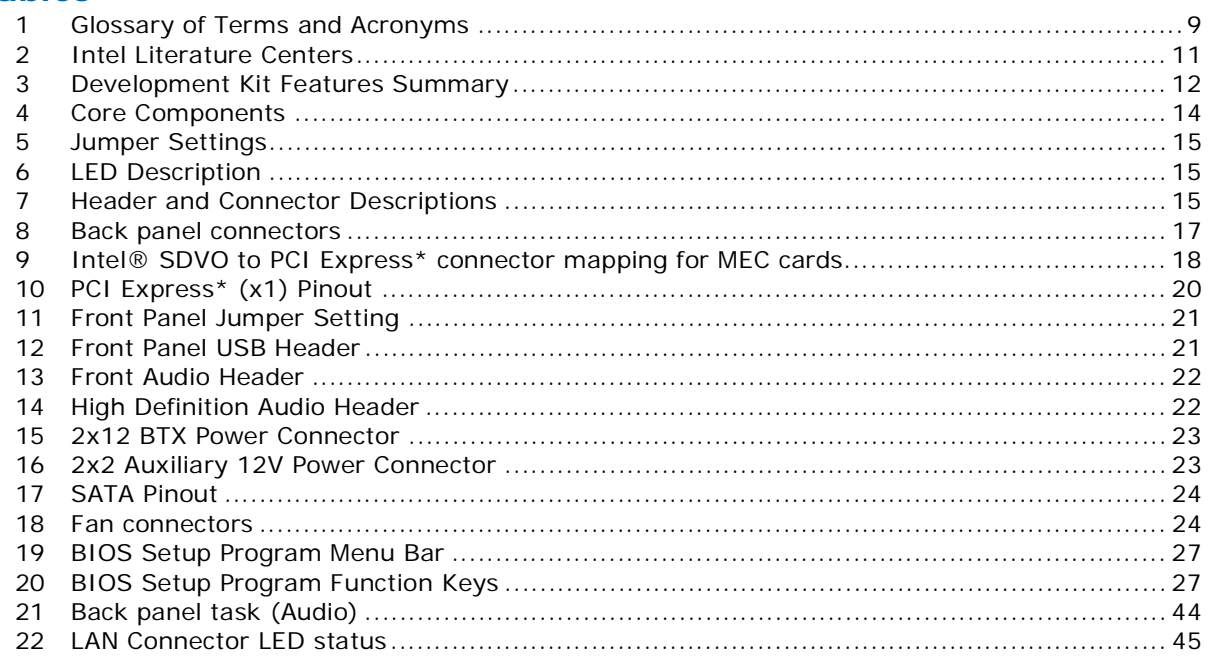

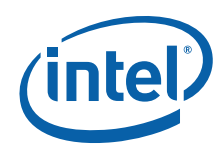

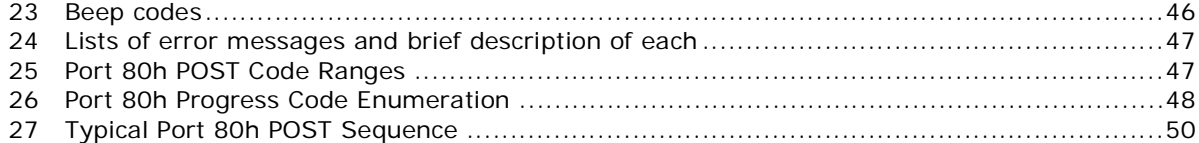

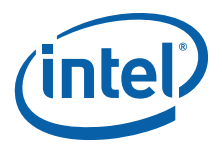

# **Revision History**

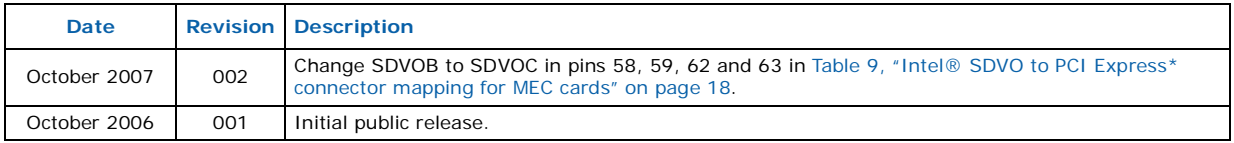

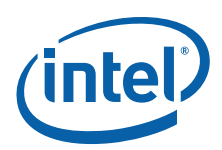

# <span id="page-6-0"></span>**1.0 About This Manual**

This user's manual describes the use of the Intel® Q965® Express Chipset Development Kit. This manual has been written for OEMs, system evaluators, and embedded system developers. All jumpers, headers, LED functions, and their locations on the board, along with subsystem features and POST codes, are defined in this document.

For the latest information about the Intel®  $Q965^{\circledR}$  Express Chipset Development Kit reference platform, visit:

http://developer.intel.com/design/intarch/devkit/index.htm

For design documents related to this platform, such as schematics and layout, please contact your Intel Representative.

# <span id="page-6-1"></span>**1.1 Content Overview**

Chapter 1: "Development Kit Users Manual Content overview"

This chapter contains a description of conventions used in this manual. The last few sections explain how to obtain literature and contact customer support.

Chapter 2: "Development Kit Hardware Features"

This chapter provides information on the development kit features and the board capability. This includes the information on board component features, jumper settings, pin-out information for connectors and overall development kit board capability.

Chapter 3: "Development Kit Software and BIOS Features"

This chapter provides an overview of development kit software and BIOS features.

Chapter 4: "Development Kit Board Setup"

This chapter provides instructions on how to configure the evaluation board and processor assembly by setting jumpers, connecting peripherals, providing power, and configuring the BIOS.

Chapter 5: "Error Messages and Beep Codes"

This chapter describes the various progress codes that are reported by the BIOS and the corresponding LED Codes.

# <span id="page-6-2"></span>**1.2 Text Conventions**

The following notations may be used throughout this manual.

**#** The pound symbol (#) appended to a signal name indicates that the signal is active low.

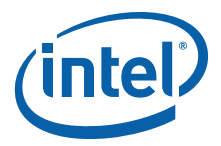

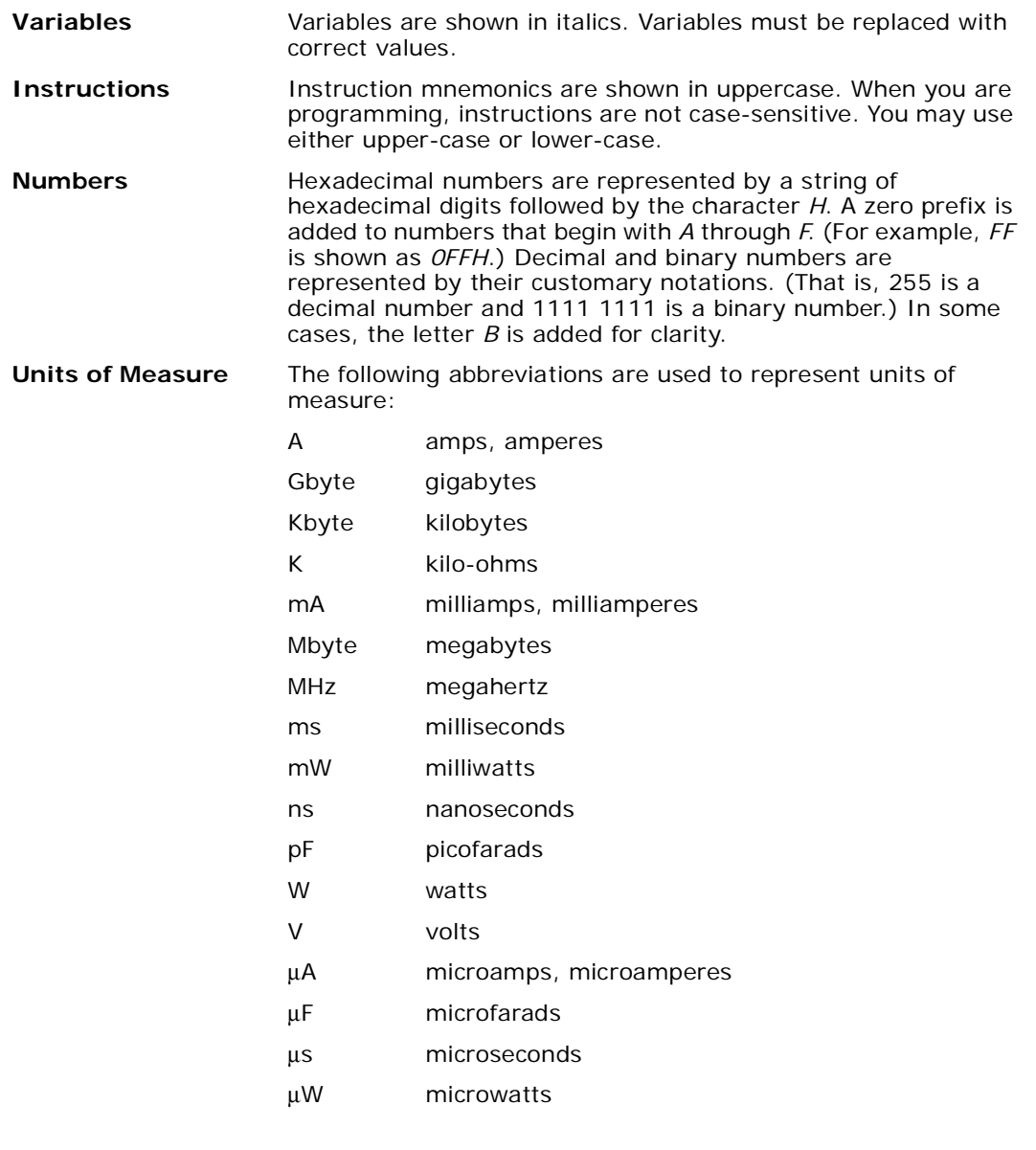

**Signal Names** Signal names are shown in uppercase. When several signals share a common name, an individual signal is represented by the signal name followed by a number, while the group is represented by the signal name followed by a variable (*n*). For example, the lower chip-select signals are named CS0#, CS1#, CS2#, and so on; they are collectively called CS*n*#. A pound symbol (#) appended to a signal name identifies an active-low signal. Port pins are represented by the port abbreviation, a period, and the pin number (e.g., P1.0).

# <span id="page-7-0"></span>**1.3 Glossary of Terms and Acronyms**

This section defines conventions and terminology used throughout this document.

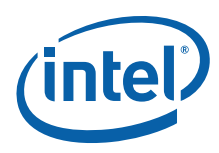

# <span id="page-8-0"></span>**Table 1. Glossary of Terms and Acronyms (Sheet 1 of 3)**

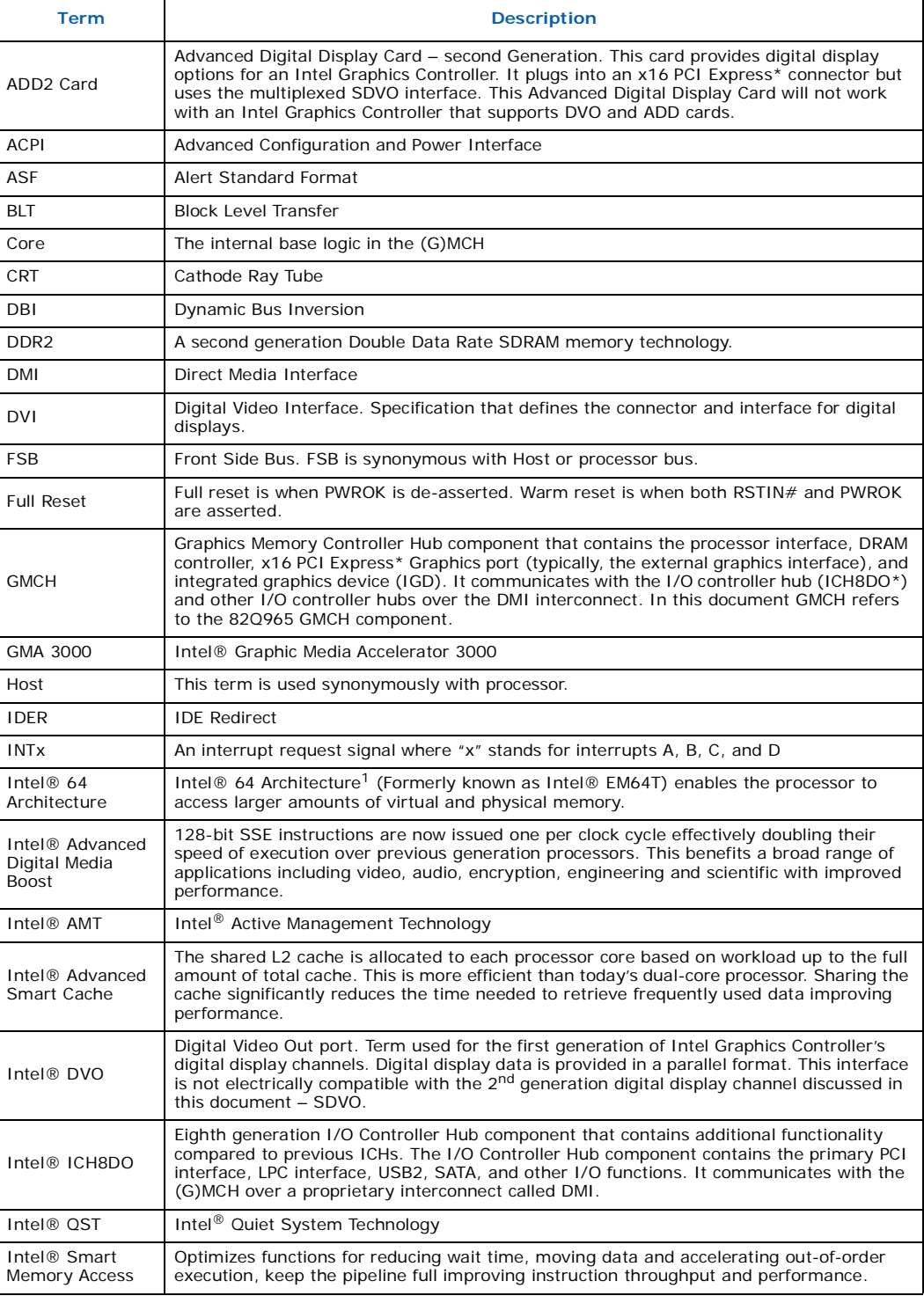

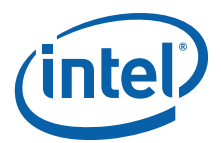

#### **Table 1. Glossary of Terms and Acronyms (Sheet 2 of 3)**

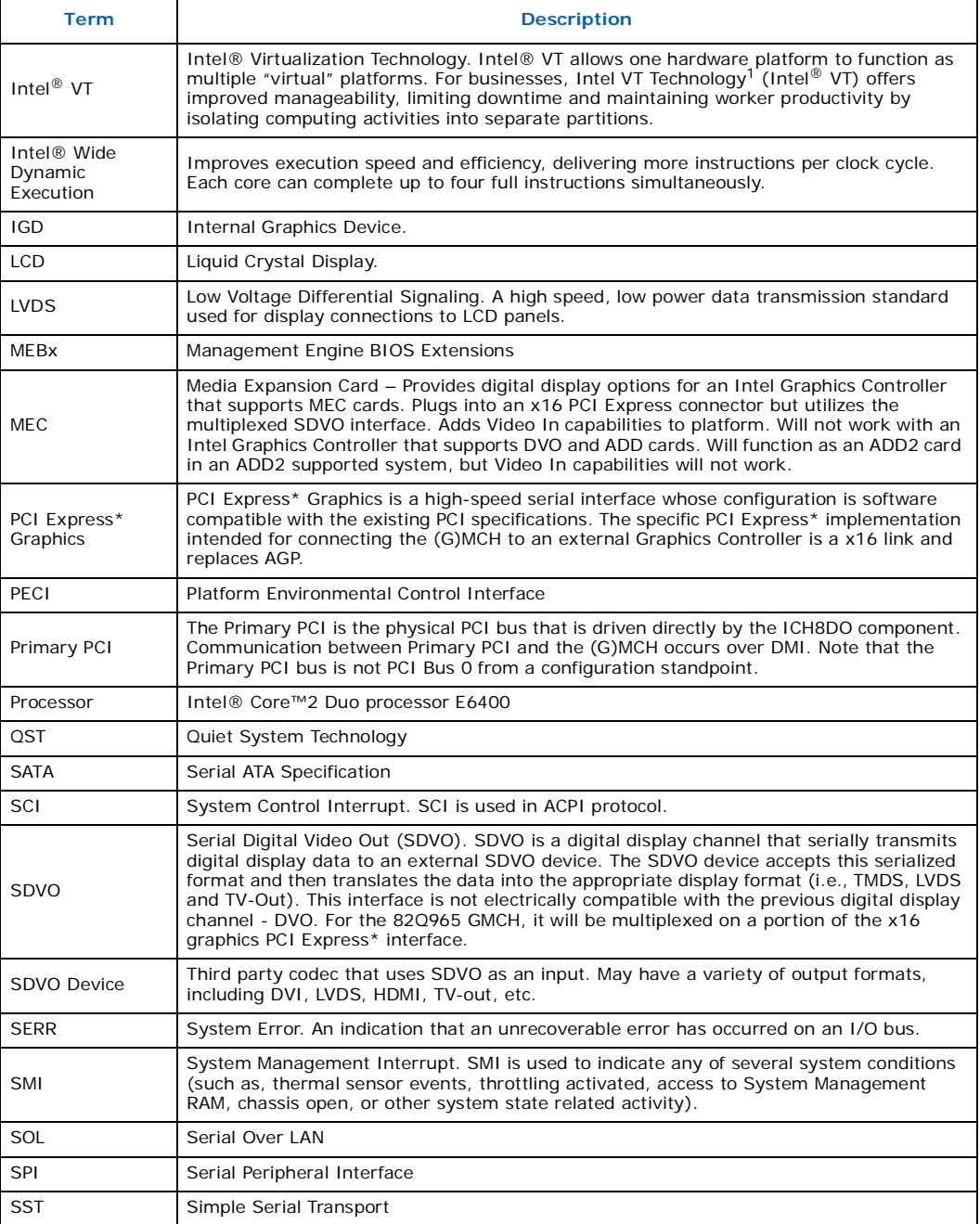

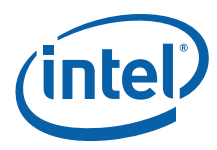

#### **Table 1. Glossary of Terms and Acronyms (Sheet 3 of 3)**

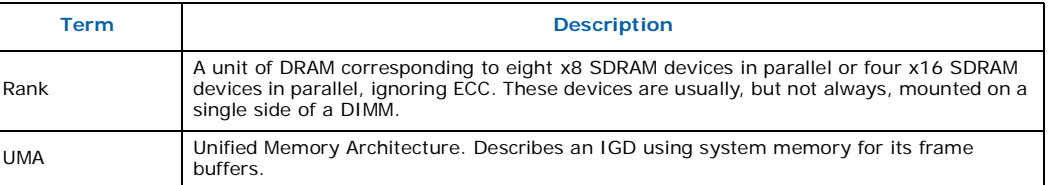

*Note:*

1. Intel<sup>®</sup> Virtualization Technology (Intel<sup>®</sup> VT), and Intel<sup>®</sup> 64 Architecture require a computer system<br>with a processor, chipset, BIOS, enabling software and/or operating system, device drivers and applications designed for these features. Performance will vary depending on your configuration. Contact your vendor for more information.

# <span id="page-10-0"></span>**1.4 Support Options**

# <span id="page-10-1"></span>**1.4.1 Electronic Support Systems**

Intel's site on the World Wide Web (http://www.intel.com/) provides up-to-date technical information and product support. This information is available 24 hours per day, 7 days per week, providing technical information whenever you need it.

## <span id="page-10-2"></span>**1.4.2 Additional Technical Support**

If additional technical support is required, please contact your field sales representative or local distributor.

# <span id="page-10-3"></span>**1.5 Product Literature**

Product literature can be ordered from the following Intel literature centers:

#### <span id="page-10-4"></span>**Table 2. Intel Literature Centers**

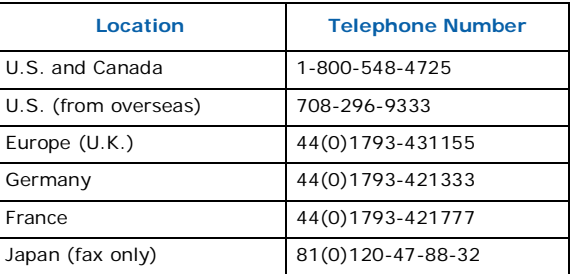

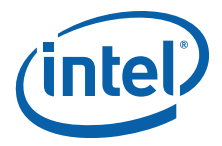

# <span id="page-11-0"></span>**2.0 Development Kit Hardware Features**

# <span id="page-11-1"></span>**2.1 Overview**

This chapter provides information on the development kit features and the board capability. For detailed platform features please refer to the Platform Design Guide for or datasheet for the chipset and the *Intel® Core™2 Duo processor Thermal and Mechanical Design Guidelines*.

# <span id="page-11-2"></span>**2.2 Intel® Q965® Express Chipset Development Kit Features Summary**

This section summarizes the development kit features.

### <span id="page-11-3"></span>**Table 3. Development Kit Features Summary (Sheet 1 of 2)**

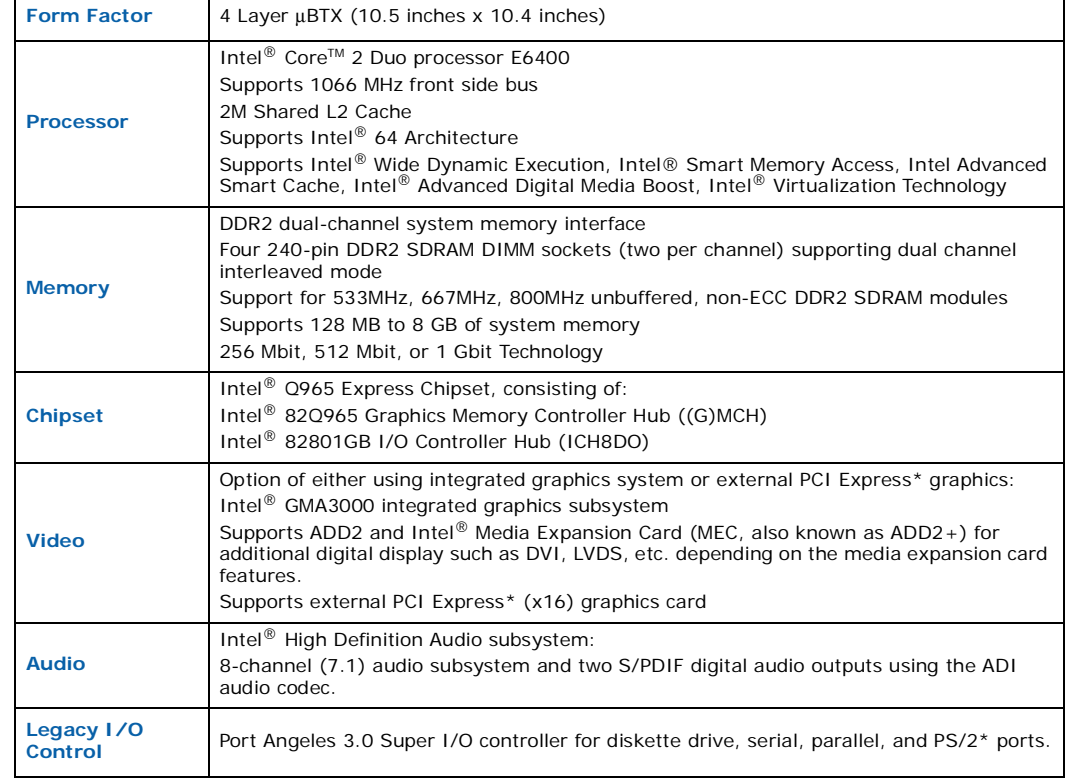

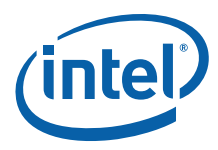

#### **Table 3. Development Kit Features Summary (Sheet 2 of 2)**

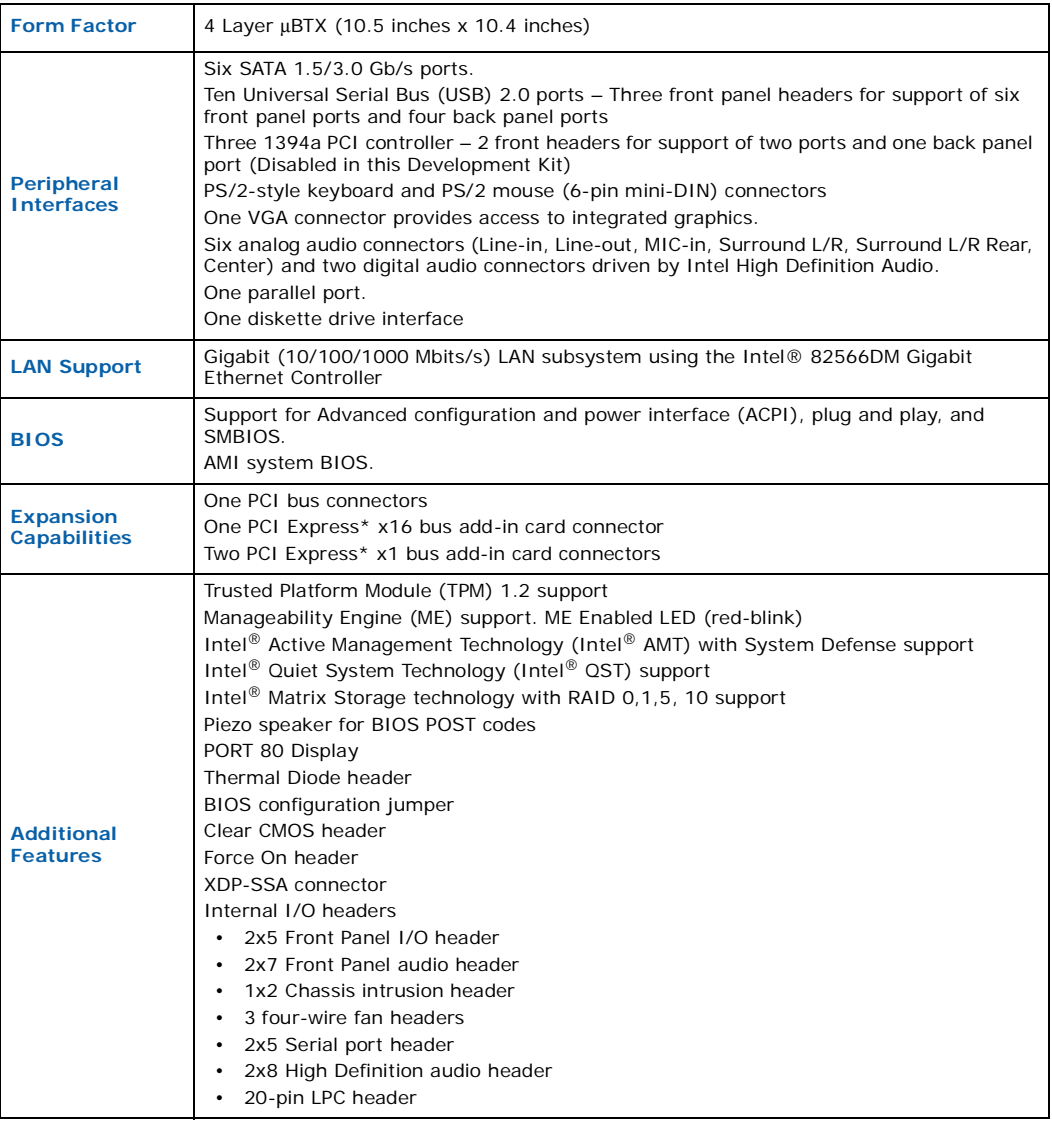

# <span id="page-12-0"></span>**2.3 Board Layout**

[Figure 1](#page-13-2) shows the location of the major components, headers and jumpers.

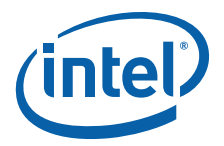

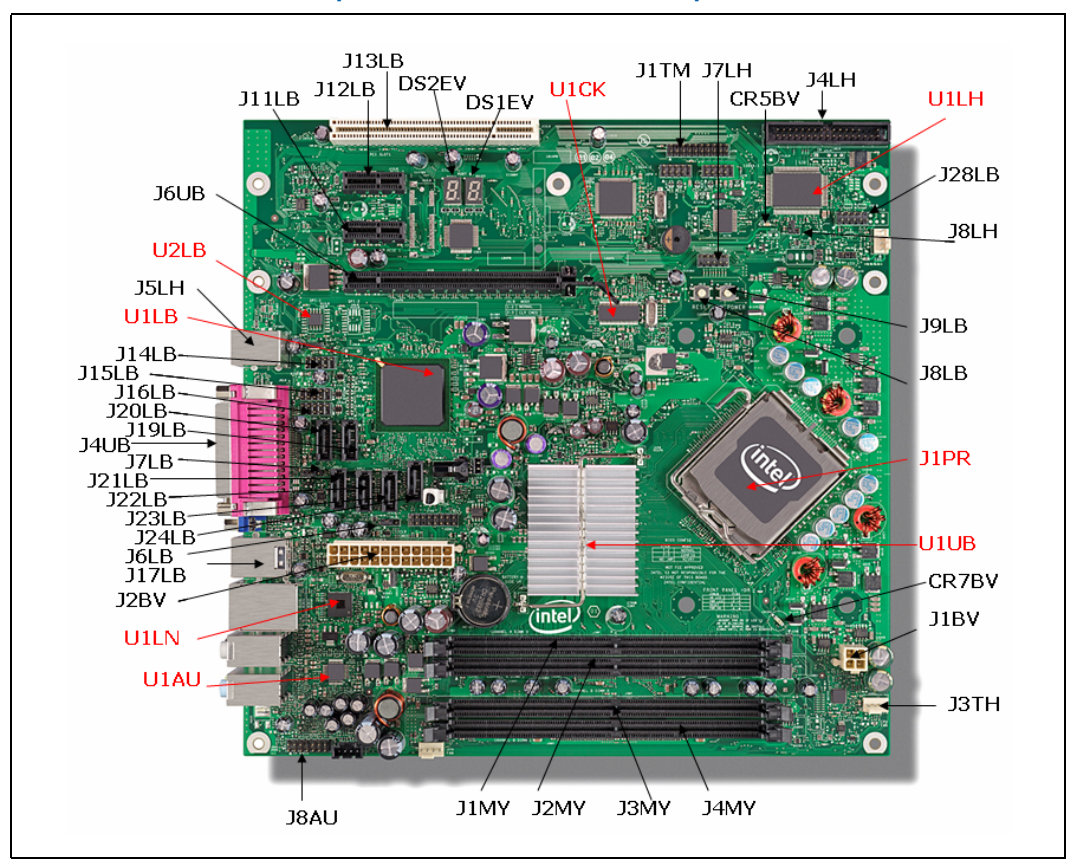

#### <span id="page-13-2"></span>**Figure 1. Dev Kit Board Main Components, Headers and Jumper Locations**

## <span id="page-13-0"></span>**2.3.1 Core Components**

#### <span id="page-13-1"></span>**Table 4. Core Components**

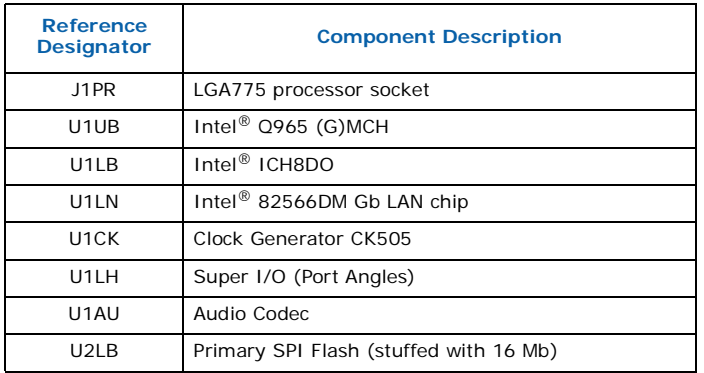

*Note:* There will be 2 SPI footprints on the board. Firmware Hub will not be supported. The primary SPI flash footprint is at XU3LB and stuffed with a 16 Mb (2 MB) SPI flash (U2LB). The secondary SPI flash footprint is at XU5LB and unstuffed.

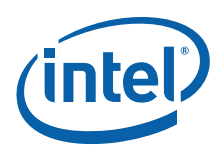

# <span id="page-14-0"></span>**2.3.2 Jumper Settings and Descriptions**

#### <span id="page-14-3"></span>**Table 5. Jumper Settings**

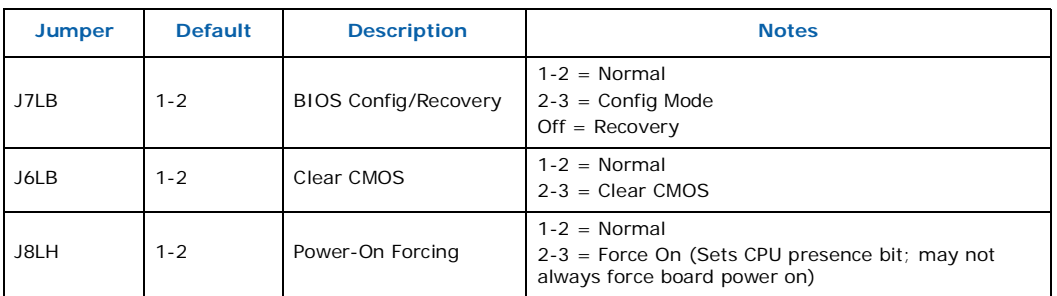

# <span id="page-14-1"></span>**2.3.3 LED Descriptions**

Power LEDs are on the board to indicate when standby and core power is being applied to the planes. When on, they indicate that no devices should be inserted or removed. Please refer to [Figure 2](#page-16-2) for the LED locations.

*Caution:* Inserting or removing devices when the Standby Power LEDs are on could result in device or board damage.

#### <span id="page-14-4"></span>**Table 6. LED Description**

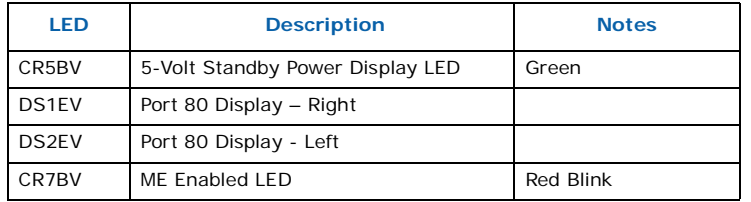

## <span id="page-14-2"></span>**2.3.4 Header and Connector Descriptions**

#### <span id="page-14-5"></span>**Table 7. Header and Connector Descriptions (Sheet 1 of 2)**

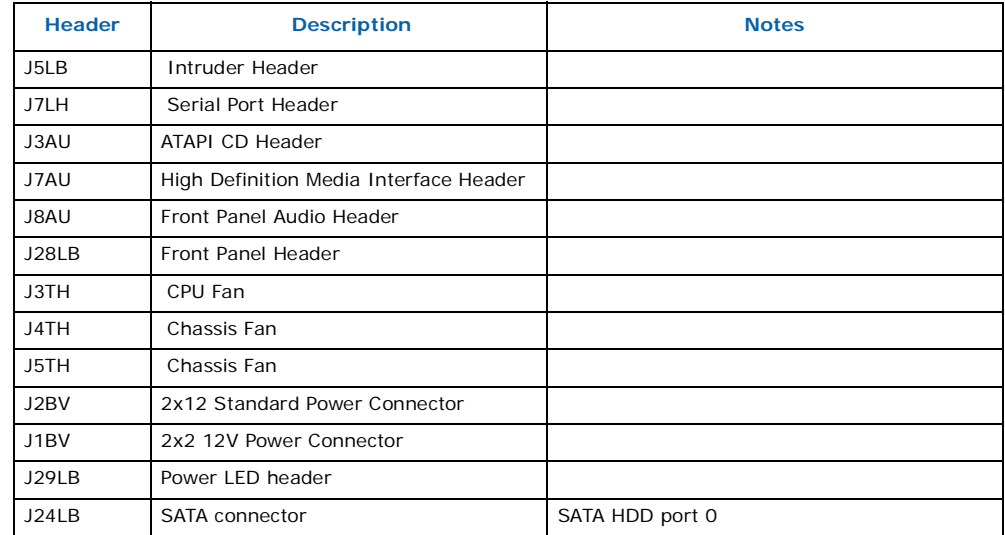

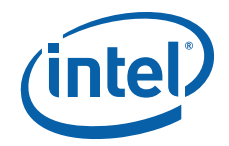

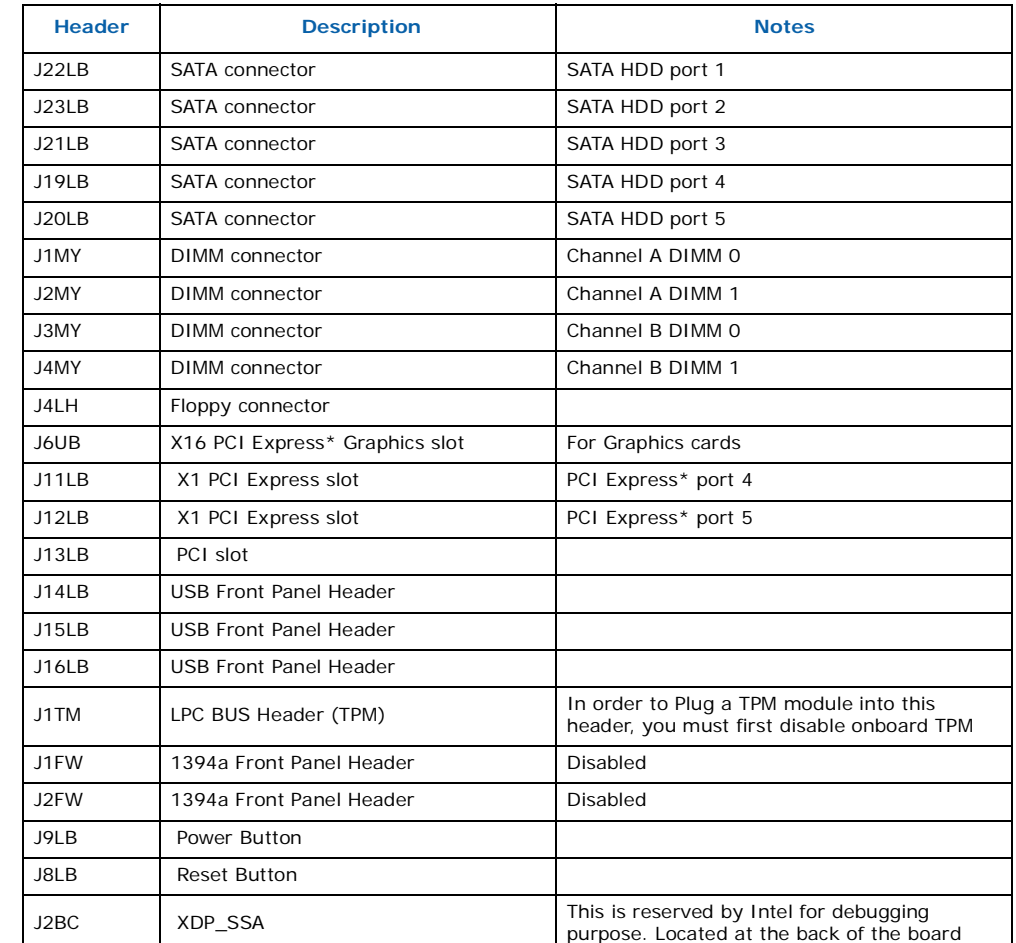

#### **Table 7. Header and Connector Descriptions (Sheet 2 of 2)**

# <span id="page-15-0"></span>**2.3.5 Back Panel Connectors**

[Figure 2](#page-16-2) shows the location of the back panel connectors for boards equipped with the 8-channel (7.1) audio subsystem. The back panel connectors are color-coded. The figure legend lists the colors used (when applicable).

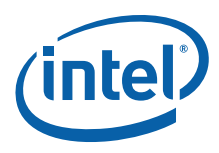

#### <span id="page-16-2"></span>**Figure 2. Rear Panel I/O Connectors**

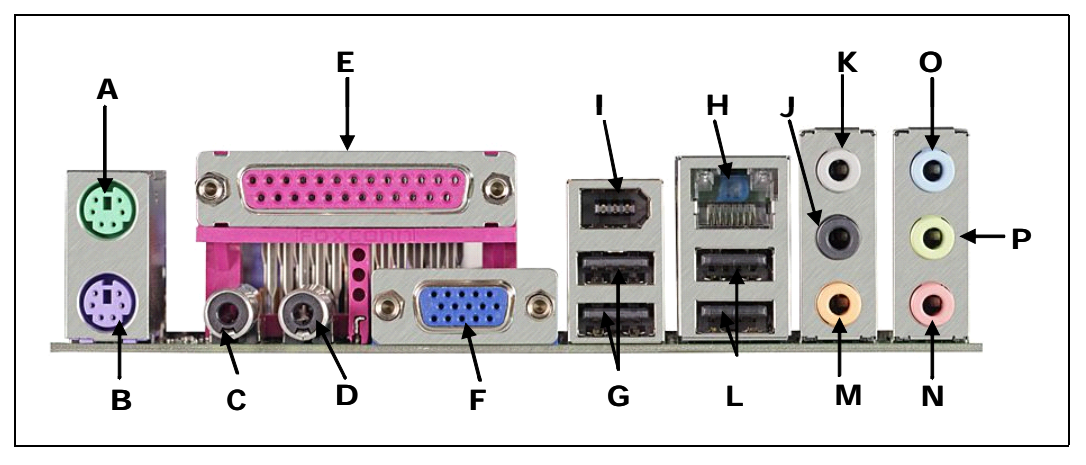

#### <span id="page-16-1"></span>**Table 8. Back panel connectors**

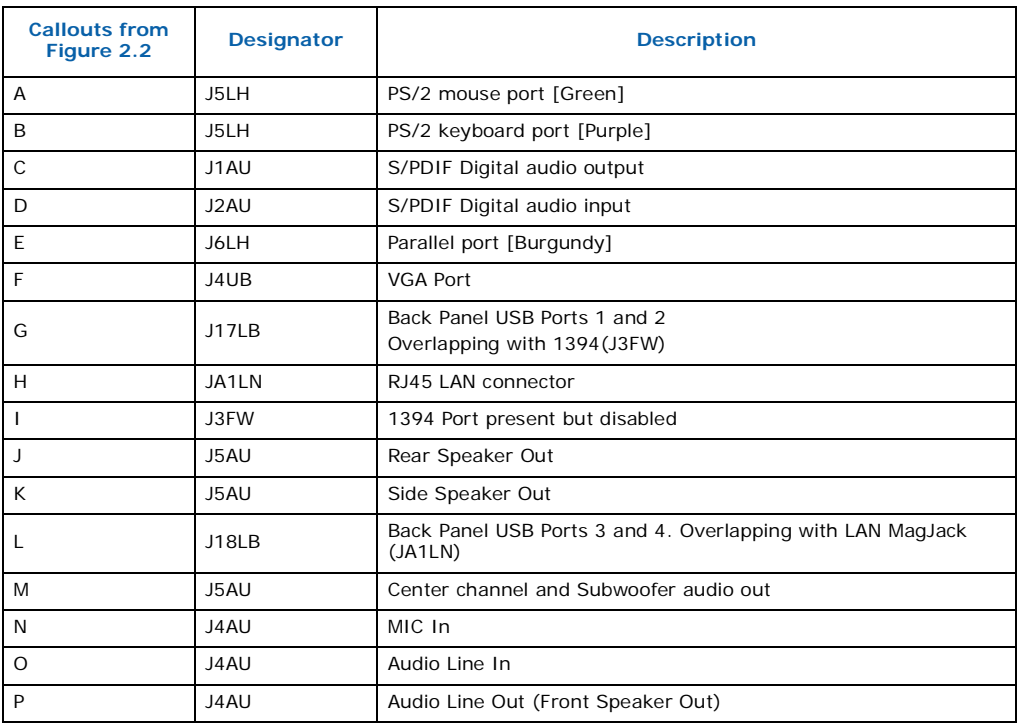

# <span id="page-16-0"></span>**2.3.6 PCI Express\* x16 / MEC Slot**

The PCI Express\* x16 slot is following the industry PCI Express\* x16 connector standard. Table 2.7 shows the signals for PCI Express\* x16 or MEC (SDVO).

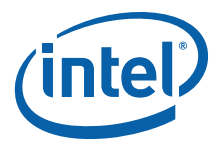

<span id="page-17-1"></span>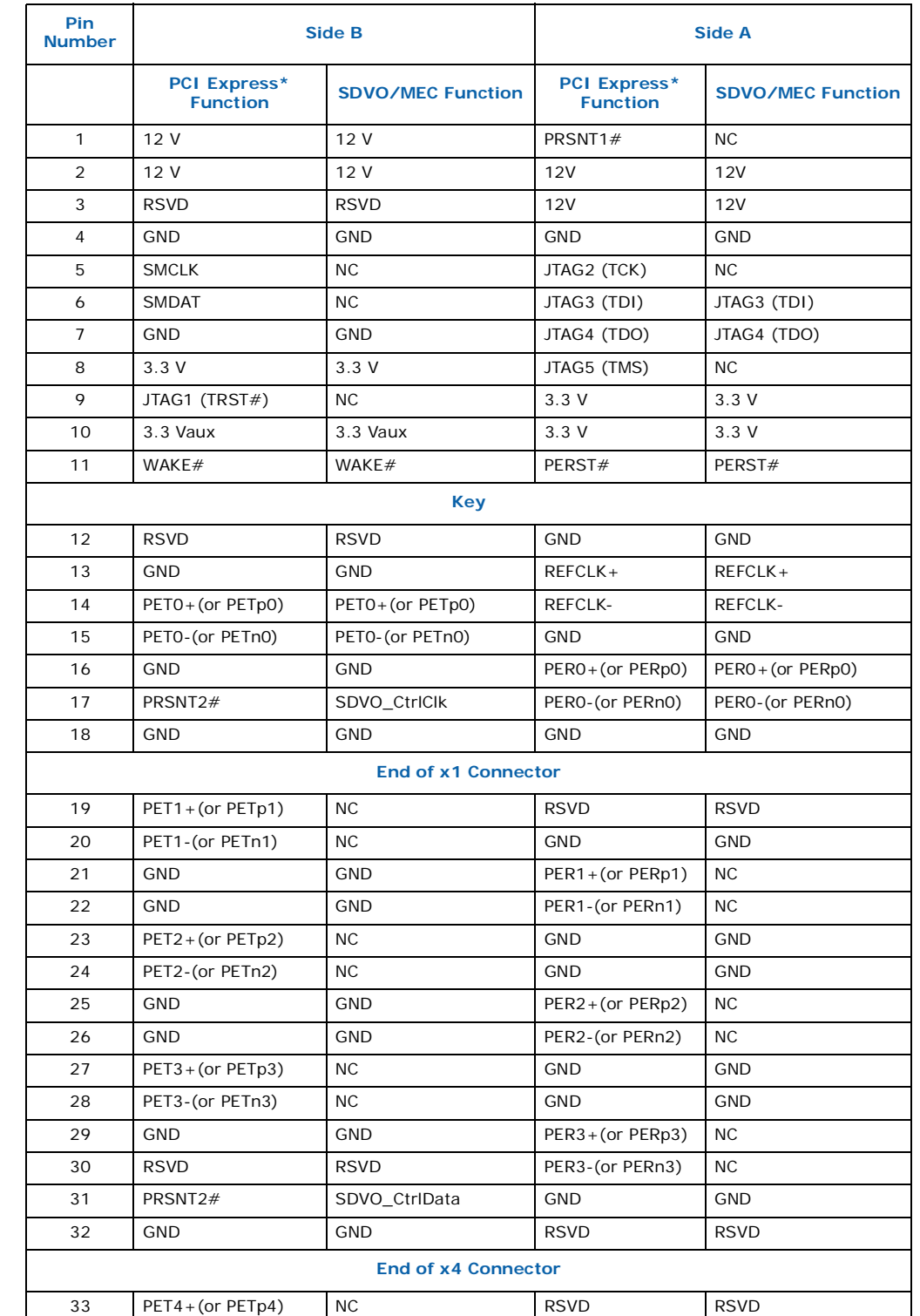

# <span id="page-17-0"></span>**Table 9. Intel® SDVO to PCI Express\* connector mapping for MEC cards (Sheet 1 of 3)**

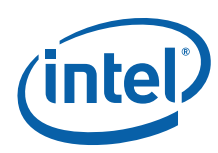

#### **Table 9. Intel® SDVO to PCI Express\* connector mapping for MEC cards (Sheet 2 of 3)**

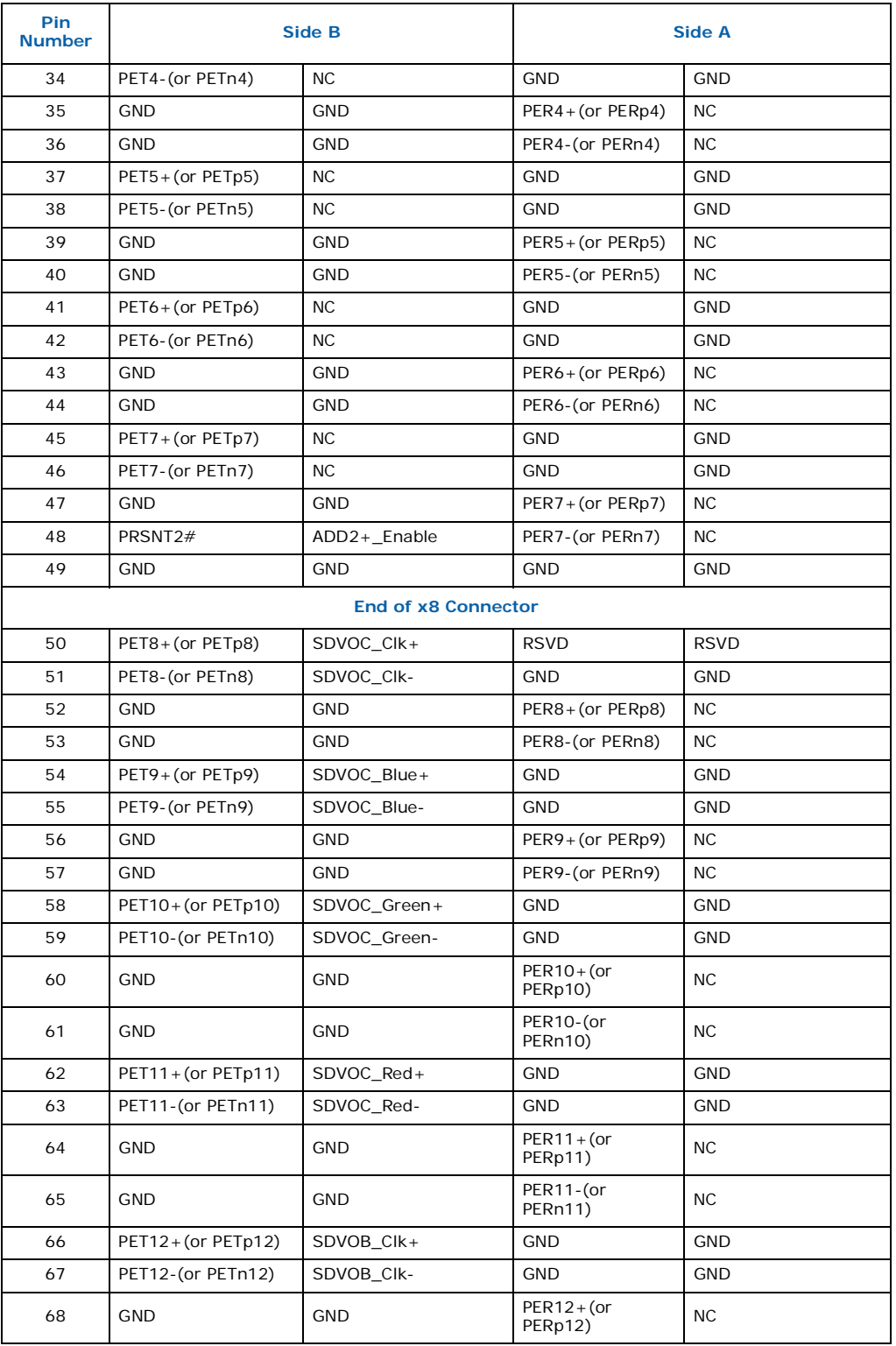

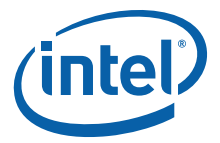

#### **Table 9. Intel® SDVO to PCI Express\* connector mapping for MEC cards (Sheet 3 of 3)**

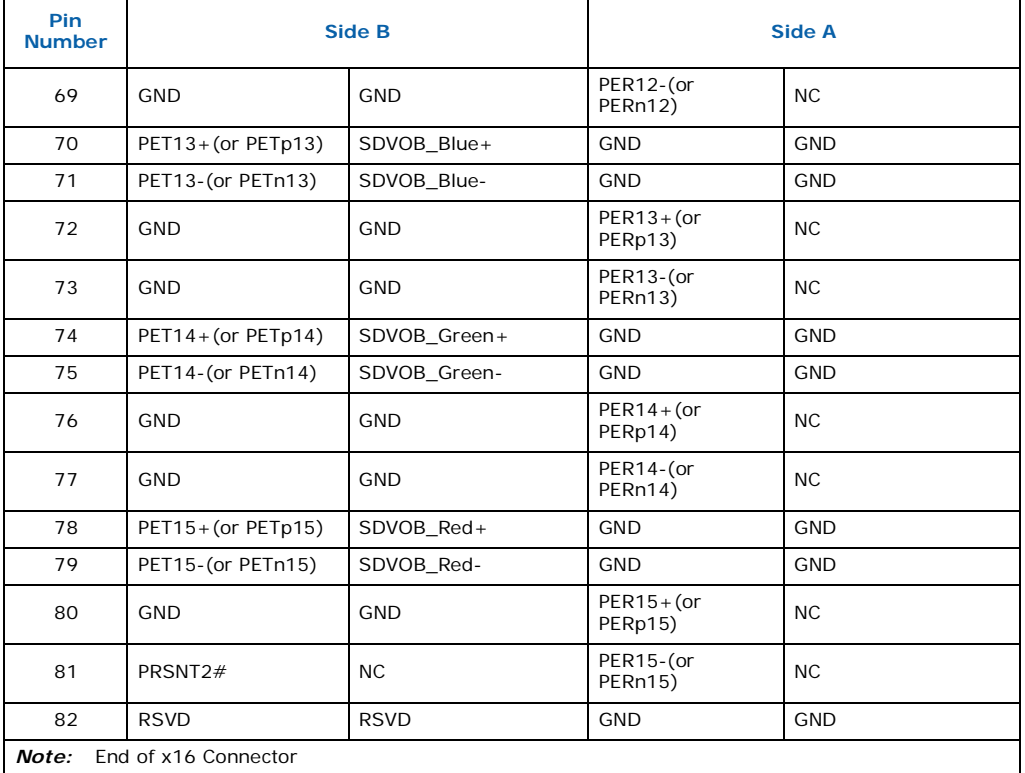

# <span id="page-19-0"></span>**2.3.7 PCI Express\* x1**

The PCI Express\* x1 connectors allow the use of any industry standard PCI Express\* device. The pin configuration of the connectors is given below:

#### <span id="page-19-1"></span>**Table 10. PCI Express\* (x1) Pinout**

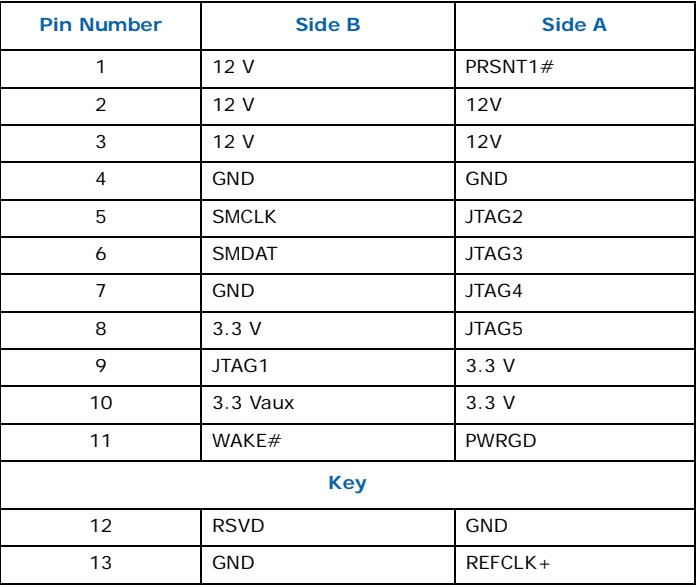

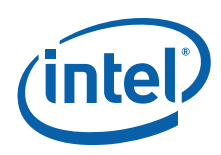

#### **Table 10. PCI Express\* (x1) Pinout**

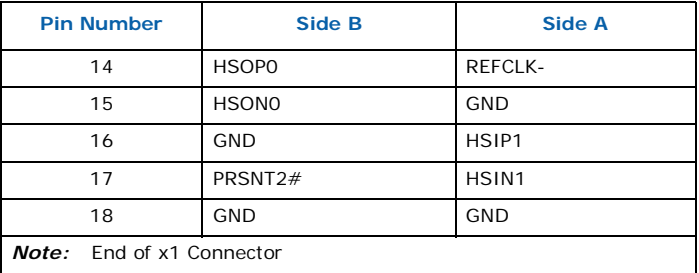

## <span id="page-20-0"></span>**2.3.8 Front Panel Header (Power up & Reset)**

This development kit board use front panel header (J28LB) for powering-up and board reset. Refer to [Table 11](#page-20-2) for the front panel header lists.

The front panel header is a 2x5 header, designated as J28LB. The following table outlines the pin out and functionality of this header:

#### <span id="page-20-2"></span>**Table 11. Front Panel Jumper Setting**

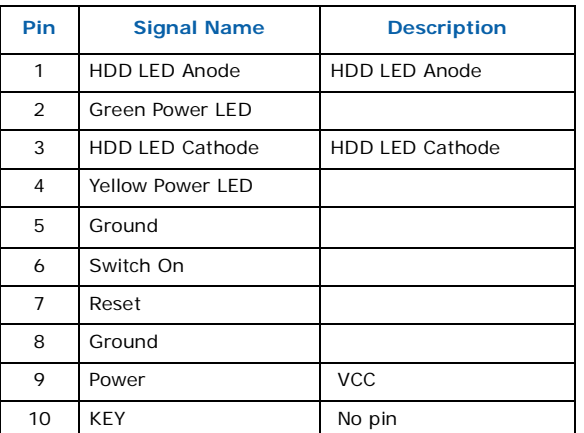

## <span id="page-20-1"></span>**2.3.9 Front Panel USB Header**

The front panel USB header is a 2x5 header, designated as J14LB, J15LB or J16LB. The following table outlines the pin out and functionality of this header:

#### <span id="page-20-3"></span>**Table 12. Front Panel USB Header (Sheet 1 of 2)**

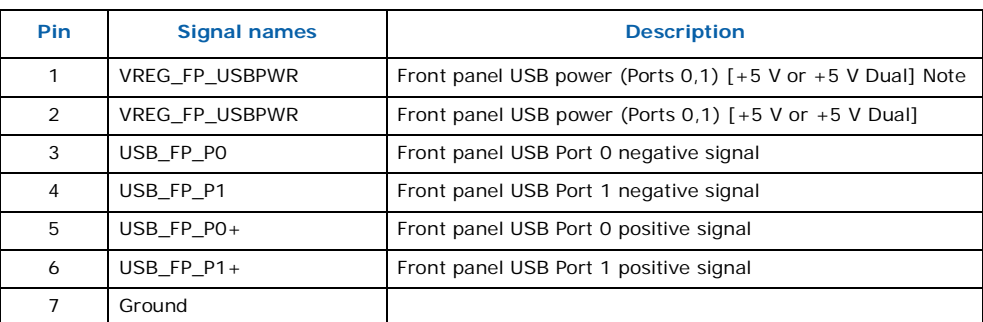

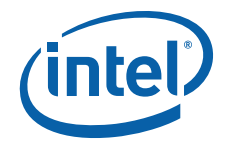

#### **Table 12. Front Panel USB Header (Sheet 2 of 2)**

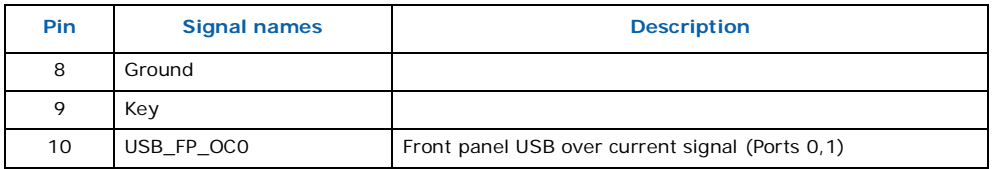

*Note:* +5 V Dual switches between +5 V and +5 V Standby depending on the current board state.

### <span id="page-21-0"></span>**2.3.10 Front Audio Header**

The front panel Audio header is a 2x7 header, designated as J8AU. The following table outlines the pin out and functionality of this header:

#### <span id="page-21-2"></span>**Table 13. Front Audio Header**

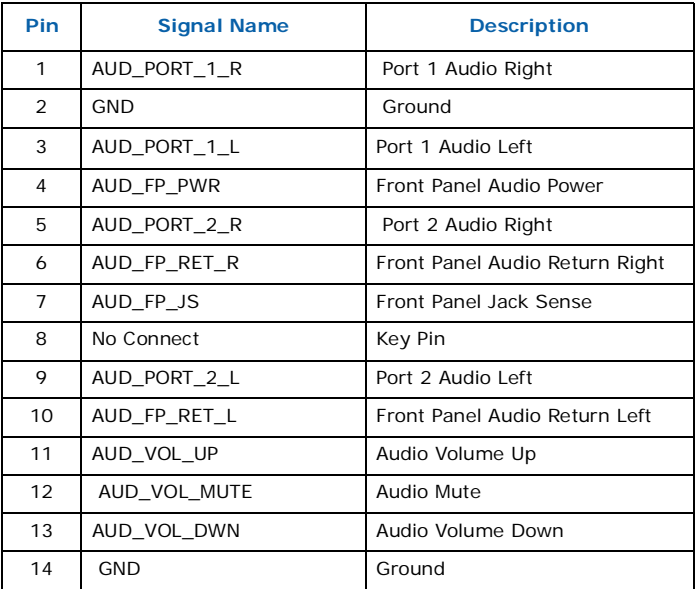

#### <span id="page-21-1"></span>**2.3.11 High Definition Audio Header**

The High Definition Audio header is a 2x8 header, designated as J7AU. The following table outlines the pin out and functionality of this header:

#### <span id="page-21-3"></span>**Table 14. High Definition Audio Header (Sheet 1 of 2)**

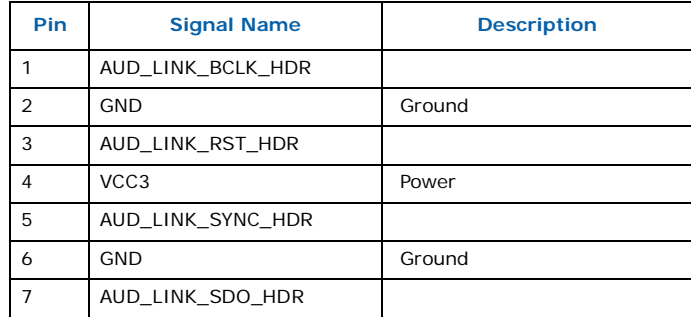

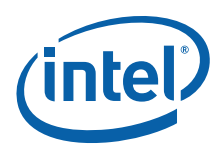

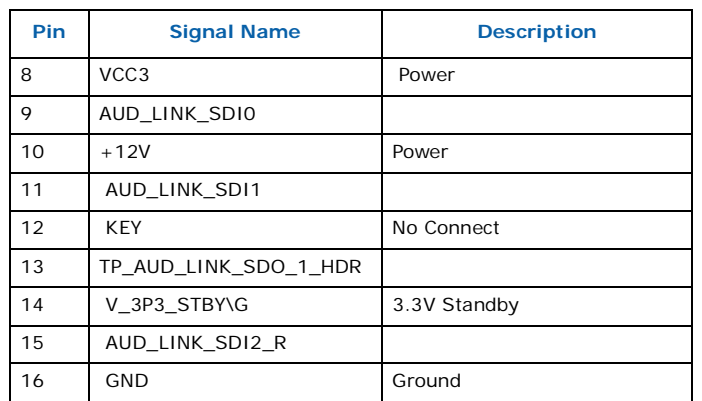

### **Table 14. High Definition Audio Header (Sheet 2 of 2)**

# <span id="page-22-0"></span>**2.3.12 BTX Power Connectors**

#### <span id="page-22-1"></span>**Table 15. 2x12 BTX Power Connector**

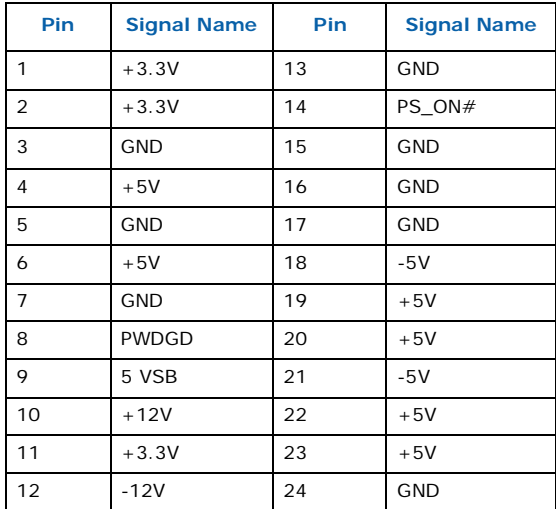

#### <span id="page-22-2"></span>**Table 16. 2x2 Auxiliary 12V Power Connector**

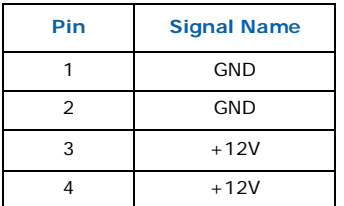

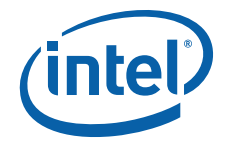

# <span id="page-23-0"></span>**2.3.13 SATA Pinout**

#### <span id="page-23-3"></span>**Table 17. SATA Pinout**

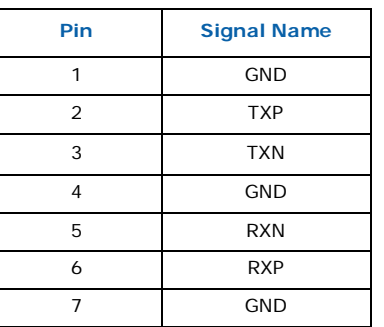

#### <span id="page-23-1"></span>**2.3.14 Fan Connectors**

#### <span id="page-23-4"></span>**Table 18. Fan connectors**

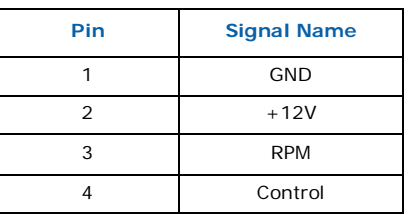

# <span id="page-23-2"></span>**2.4 Thermal Considerations**

The development kit is shipped with a BTX TYPE I heatsink/fan thermal solution for installation on the processor. BTX systems are designed so that all the high power components are in-line and can be cooled using a single, continuous airflow stream. The BTX Thermal Module Assembly (TMA) provides airflow to the central processing unit (microprocessor) and its voltage regulation (VR), which is located at the front of the system, and then to the memory controller (G)MCH, Input/Output controller (ICH), and the add-in card (AIC) in the first slot position. This same airflow supply pattern is available in all BTX system designs.

The **Thermal Module Assembly (TMA)** consists of 4 main parts:

- The 92mm four-wire fan
- The plastic duct assembly (black)
- The heatsink (copper and aluminum)
- The metal retention clip (for holding the heatsink to the plastic duct assembly)

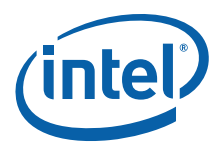

# <span id="page-24-0"></span>**Figure 3. BTX Type I Thermal Module Assembly (TMA)**

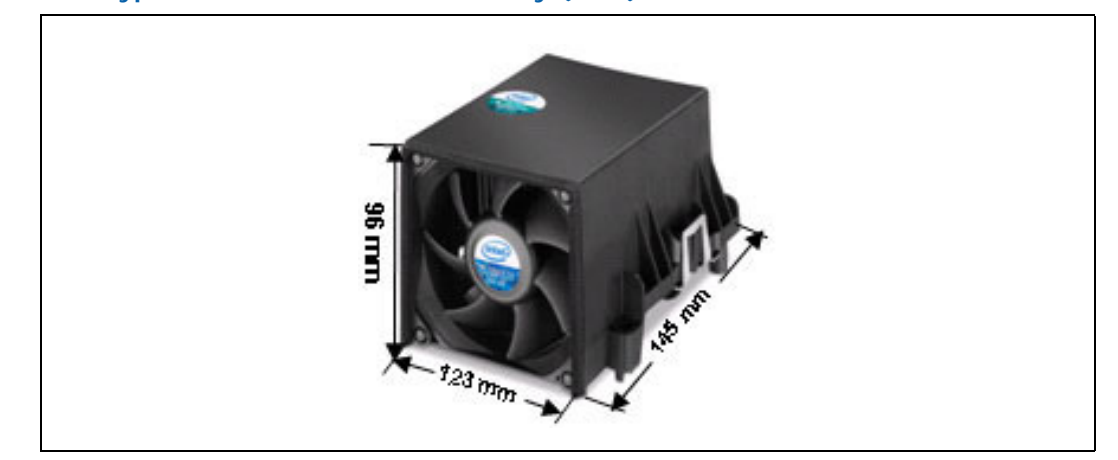

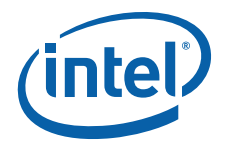

# <span id="page-25-0"></span>**3.0 Development Kit Software and BIOS Features**

This chapter provides an overview of development kit software and BIOS features.

#### <span id="page-25-1"></span>**3.1 Software Key Features**

The software in the kit was chosen to facilitate development of real-time applications based on the components used in the evaluation board. The driver CD included in the kit contains all of the software drivers necessary for basic system functionality under the following operating systems Windows 2000/XP/XP Embedded, and Linux.

*Note:* While every care was taken to ensure the latest version of drivers were provided on the enclosed CD at time of publication, newer versions may be available. Updated drivers for Intel components can be found at: [http://developer.intel.com/design/intarch/](http://developer.intel.com/design/intarch/software/driver/index.htm#q965) [software/driver/index.htm#q965.](http://developer.intel.com/design/intarch/software/driver/index.htm#q965)

> For all third party components, please contact the appropriate vendor for updated drivers.

*Note:* Software in the kit is provided free by the vendor and is only licensed for evaluation purposes.

> Refer to the documentation in the evaluation kit for further details on any terms and conditions that may be applicable to the granted licenses. Customers using the tools that work with Microsoft\* products must license those products. Any targets created by those tools should also have appropriate licenses. Software included in the kit is subject to change. Refer to <http://developer.intel.com/design/intarch/devkit> for details on additional software from other third-party vendors.

# <span id="page-25-2"></span>**3.2 BIOS Features**

#### <span id="page-25-3"></span>**3.2.1 BIOS Overview**

This development kit ships pre-installed with Intel BIOS. The BIOS provides an industry-standard BIOS platform to run most standard operating systems, including Windows\* 2000/XP/XP Embedded, Linux\*, WEPOS and others.

The BIOS is stored in a 16 Mb SPI flash at the primary SPI flash footprint at XU3LB and can be updated using a BIOS flash programming tool. FWH will not be supported

The BIOS displays a message during POST identifying the type of BIOS and a revision code. The BIOS Setup program can be used to view and change the BIOS settings for the computer. The BIOS Setup program is accessed by pressing the <DELETE> key after the Power-On Self-Test (POST) memory test begins and before the screen goes black before booting any device. The menu bar is shown below.

#### <span id="page-25-4"></span>**Figure 4. Menu Bar**

<MAIN> - <ADVANCED> - <PCIPnP> - <BOOT> - <SECURITY> - <CHIPSET> - <EXIT>

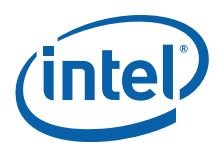

[Table 19](#page-26-2) lists the BIOS setup program menu features.

#### <span id="page-26-2"></span>**Table 19. BIOS Setup Program Menu Bar**

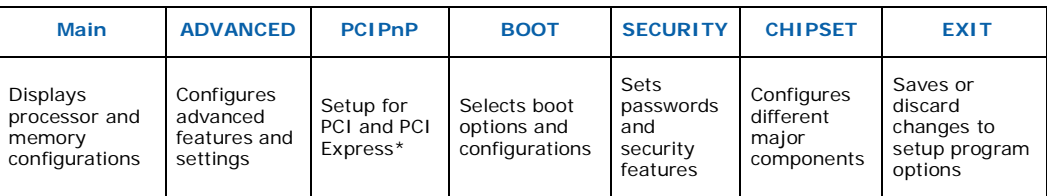

#### <span id="page-26-3"></span>**Table 20. BIOS Setup Program Function Keys**

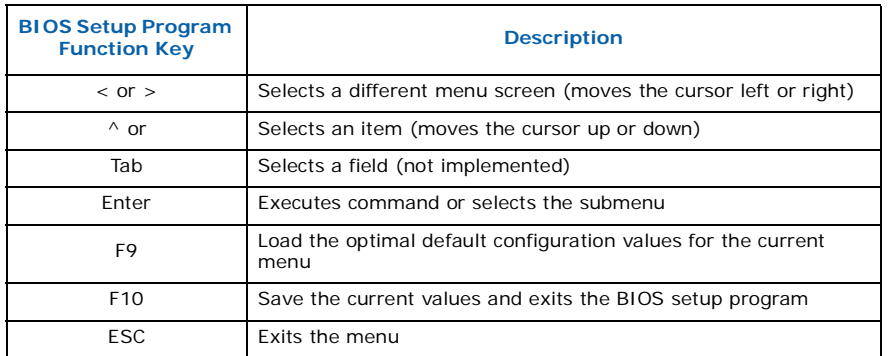

# <span id="page-26-0"></span>**3.2.2 Resource Configuration**

#### **3.2.2.1 PCI Auto Configuration**

When a PCI card is added and the system is turned on, the BIOS automatically configures interrupts, the I/O space, and other system resources. Any interrupts set to AVAILABLE in Setup are considered to be available for use by add-in card. There is one 32/33 PCI add-in card socket on the board.

#### **3.2.2.2 SATA Drive Configuration**

If you select AUTO in the BIOS Setup program, the BIOS automatically sets up the SATA drive configuration with independent I/O channel support. The interface also supports second-generation Serial ATA drives. The BIOS determines the capabilities of each drive and configures them to optimize capacity and performance.

To take advantage of the high capacities typically available today, hard drives are automatically configured for Logical Block Addressing (LBA) and to PIO Mode 3 or 4, depending on the capability of the drive. You can override the auto-configuration options by specifying MANUAL CONFIGURATION in the BIOS setup program.

*Note:* This board only supports Serial ATA drives.

## <span id="page-26-1"></span>**3.2.3 System Management BIOS (SMBIOS)**

SMBIOS is a Desktop Management Interface (DMI) compliant method for managing computers in a managed network. The main component of SMBIOS is the Management Information Format (MIF) database, which contains information about the computing system and its components.

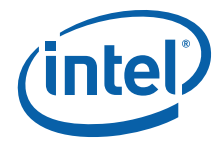

Using SMBIOS, a system administrator can obtain the system types, capabilities, operational status, and installation dates for system components. The MIF database defines the data and provides the method for accessing this information. The BIOS enables applications such as third-party management software to use SMBIOS. The BIOS stores and reports the following SMBIOS information:

- BIOS data, such as the BIOS revision level
- Fixed-system data, such as peripherals, serial numbers, and asset tags
- Resource data, such as memory size, cache size, and processor clock frequency
- Dynamic data, such as event detection and error logging

Non-Plug and play operating systems such as Microsoft Windows NT\*, require an additional interface for obtaining the SMBIOS information. The BIOS supports an SMBIOS table interface for such operating systems. Using this support, an SMBIOS service-level application running on a non-Plug and Play operating system can obtain the SMBIOS information.

#### <span id="page-27-0"></span>**3.2.4 Legacy USB Support**

Legacy USB support enables USB devices to be used even when the operating system's USB drivers are not yet available. Legacy USB support is used to access the BIOS Setup program, and to install an operating system that supports USB.

Legacy USB support operates as follows:

- 1. When you apply power to the computer, legacy support is disabled.
- 2. POST begins.
- 3. Legacy USB support is enabled by the BIOS allowing you to use a USB keyboard to enter and configure the BIOS Setup program and the maintenance menu.
- 4. POST completes.
- 5. The operating system loads. While the operating system is loading, USB keyboards and mice are recognized and may be used to configure the operating system.

After the operating system loads the USB drivers, all legacy and non-legacy USB devices are recognized by the operating system, and Legacy USB support from the BIOS is no longer used.

To install an operating system that supports USB, follow the operating system's installation instructions.

# <span id="page-27-1"></span>**3.2.5 Boot Options**

In the BIOS Setup program, the user can choose to boot from a diskette drive, hard drive, CD-ROM, or from the network. The default setting is for the Hard Drive to be the first, and the CD-ROM to be the second. There is no third or fourth boot option.

#### **3.2.5.1 CD-ROM Boot**

Booting from CD-ROM is supported in compliance to the El Torito bootable CD-ROM format specification. Under the Boot menu in the BIOS Setup program, CD-ROM is listed as a boot device. Boot devices are defined in priority order. Accordingly, if there is not a bootable CD in the CD-ROM drive, the system will attempt to boot from the next defined drive.

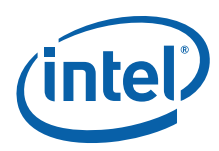

#### **3.2.5.2 Network Boot**

The network can be selected as a boot device. This selection allows booting from the on-board LAN or a network add-in card with a remote boot ROM installed. In order to boot from the LAN you will have to enter the BIOS and select LAN boot as your first boot device.

#### **3.2.5.3 Booting without Attached Devices**

For use in embedded applications, the BIOS has been designed so that after passing the POST, the operating system loader is invoked even if the following devices are not present:

- Video adapter
- Keyboard
- Mouse

#### **3.2.5.4 Changing the Boot Device**

Pressing the <Delete> key during POST causes the BIOS menu to be displayed. Using your arrow keys move over to <BOOT> and then arrow down to <Boot Device Priority> and then select which device you would like to boot first and second.

*Note:* Please follow the instructions on the right side of the BIOS screen to navigate and change BIOS settings.

### <span id="page-28-0"></span>**3.2.6 BIOS Security Features**

The BIOS includes security features that restrict access to the BIOS Setup program and who can boot the computer. A supervisor password and a user password can be set for the BIOS Setup program and for booting the computer, with the following restrictions:

- The supervisor password gives unrestricted access to view and change all the Setup options in the BIOS Setup program. This is the supervisor mode.
- The user password gives restricted access to view and change Setup options in the BIOS Setup program. This is the user mode.
- If only the supervisor password is set, pressing the <Enter> key at the password prompt of the BIOS Setup program allows the user restricted access to Setup.
- If both the supervisor and user passwords are set, users can enter either the supervisor password or the user password to access Setup. Users have access to Setup respective to which password is entered. Setting the user password restricts who can boot the computer. The password prompt will be displayed before the computer is booted. If only the supervisor password is set, the computer boots without asking for a password. If both passwords are set, the user can enter either password to boot the computer.

For enhanced security, use different passwords for the supervisor and user passwords. Valid password characters are A-Z, a-z, and 0-9. Passwords may be up to 16 characters in length.

# <span id="page-28-1"></span>**3.3 Graphics Drivers**

The Intel<sup>®</sup> Q965 Express Chipset will work with the Intel® GMA3000 Extreme graphics driver or the Intel<sup>®</sup> Embedded Graphics Driver (IEGD).

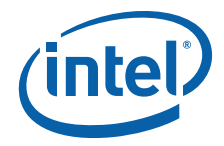

IEGD is created specifically for embedded platforms, offering an adaptable alternative to drivers designed for the desktop market segments. IEGD offers Intel's embedded customers extended life support that correlates with the extended life support of Embedded IA-32 silicon products. IEGD differentiates itself through its configurability and support of unique embedded market segment requirements, including an unprecedented support of advanced display combinations, non-standard display dimensions, and embedded operating systems such as Microsoft\* XP Embedded and WePOS.The Intel<sup>®</sup> Graphics Media Accelerator (GMA) is designed for mainstream desktop usage models focusing on 3D performance and ease of use.

When working with external graphics drivers, the internal graphics will automatically disable. When a discrete graphics card is plugged into to the graphics port (PEG), the integrated graphics will be disabled. Note that this does not apply to an ADD2 card, which is intended to work in conjunction with integrated graphics.

IEGD allows support of external discrete graphics cards in conjunction with integrated graphics when a discrete graphics card is plugged into the PCI Express\* x1 or PCI at the ICH. If you have a discrete graphics card plugged into the PCI Express\*, it will work in conjunction with the integrated graphics. Note that GMA drivers will not support this, only the IEGD drivers.

# <span id="page-29-0"></span>**3.4 Intel® Active Management Technology**

Intel® Active Management Technology (AMT) offers tamper-resistant and persistent management capabilities. Specifically, Intel AMT is a hardware-based solution that offers encrypted and persistent asset management and remote diagnostics and/or recovery capabilities for networked platforms. With Intel AMT, IT organizations can easily get accurate platform information, and can perform remote updating, diagnostics, debugging, and repair of a system, regardless of the state of the operating system and the power state of the system. Intel AMT enables IT organizations to discover, heal, and protect all of their computing assets, regardless of system state in the manner described below.

- (1) Discovering hardware and software computing assets:
	- Intel AMT stores hardware and software asset information in non-volatile memory and allows IT to read the asset information anytime, even if the PC is off.
	- Users cannot remove or prevent IT organization access to the information because it does not rely on software agents.
- (2) Healing systems remotely, regardless of the operating system or system state:
	- Intel AMT provides out-of-band diagnostics and recovery capabilities for IT organizations to remotely diagnose and repair PCs after software, operating system, or hardware failures.
	- Alerting and event logging help IT organizations detect and diagnose problems quickly to reduce end-user downtime.
- (3) Protecting the enterprise against malicious software attacks:
	- Intel AMT helps IT organizations keep software versions and virus protection consistent and up-to-date across the enterprise.
	- Version information is stored in non-volatile memory for access anytime by thirdparty software to check and, if necessary, wake a system to perform off-hours updates.

(4) The key features of Intel AMT include:

• Secure Out of Band (OOB) system management that allows remote management of PCs regardless of system power or operating system state.

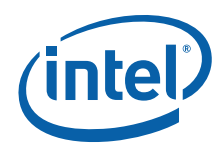

- SSL3.1/TLS encryption
- HTTP authentication
- TCP/IP
- HTTP web GUI
- XML/SOAP API
- Remote troubleshooting and recovery that can significantly reduce desk-side visits and potentially increase efficiency of IT technical staff.
	- System event log
	- IDE-Redirection or PXE boot; Network drive or remote CD boot
	- Serial over LAN
	- OOB diagnostics
	- Remote control
	- Remote BIOS update
- Proactive alerting that decreases downtime and minimizes time to repair.
	- Programmable policies
	- Operating system lock-up alert
	- Boot failure alert
	- Hardware failure alerts
- Third-party non-volatile storage that prevents users from removing critical inventory, remote control, or virus protection agents.
- Nonvolatile storage for agents
- Tamper-resistant
- Remote hardware and software asset tracking that eliminates time-consuming manual inventory tracking, which also reduces asset accounting costs.
	- E-Asset Tag
	- HW/SW inventory

For details of the AMT configurations, please contact your nearest Intel representatives for the Intel® AMT OEM Bring up Guide.

# <span id="page-30-0"></span>**3.5 Intel® Quiet System Technology**

Intel® ICH8 incorporated a new integrated Intel® Quiet System Technology (Intel QST) interface to provide a low cost solution for a better system thermal/acoustic management solution. Intel QST architecture consists of a Simple Serial Transfer (SST) bus, Platform Environment Control Interface (PECI), four TACH pins and three Pulse Width Modulation (PWM) output pins to monitor, control and manage the system target temperature through a sets of thermal sensors.

QST is run by the manageability engine (ME) residing in MCH and requires SPI flash to host the QST firmware.

Detailed of the QST configurations, please contact your nearest Intel representatives for the QST OEM Bring up Guide.

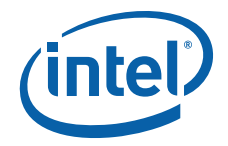

# <span id="page-31-0"></span>**4.0 Setting Up & Configuring the Development Kit**

This chapter identifies the evaluation kit basic board's set up and operation. Please refer to [Chapter 2.0](#page-11-0) for the board layout, jumper setting location and the component reference designator.

# <span id="page-31-1"></span>**4.1 Overview**

The following hardware is included in the development kit:

- One Intel® Q965 Express Chipset Development Kit reference board.
- One Intel® Core™2 Duo processor E6400 2.13GHz
- One BTX Type I Thermal Module Assembly (TMA) CPU fan heatsink
- One Support and Retention Module (SRM) heatsink mounting plate
- Two 512 Mbyte DDR2 667MHz unbuffered DIMMs
- One Pre-programmed and installed 2 MB SPI Flash

#### <span id="page-31-2"></span>**Figure 5. Development Kit Board**

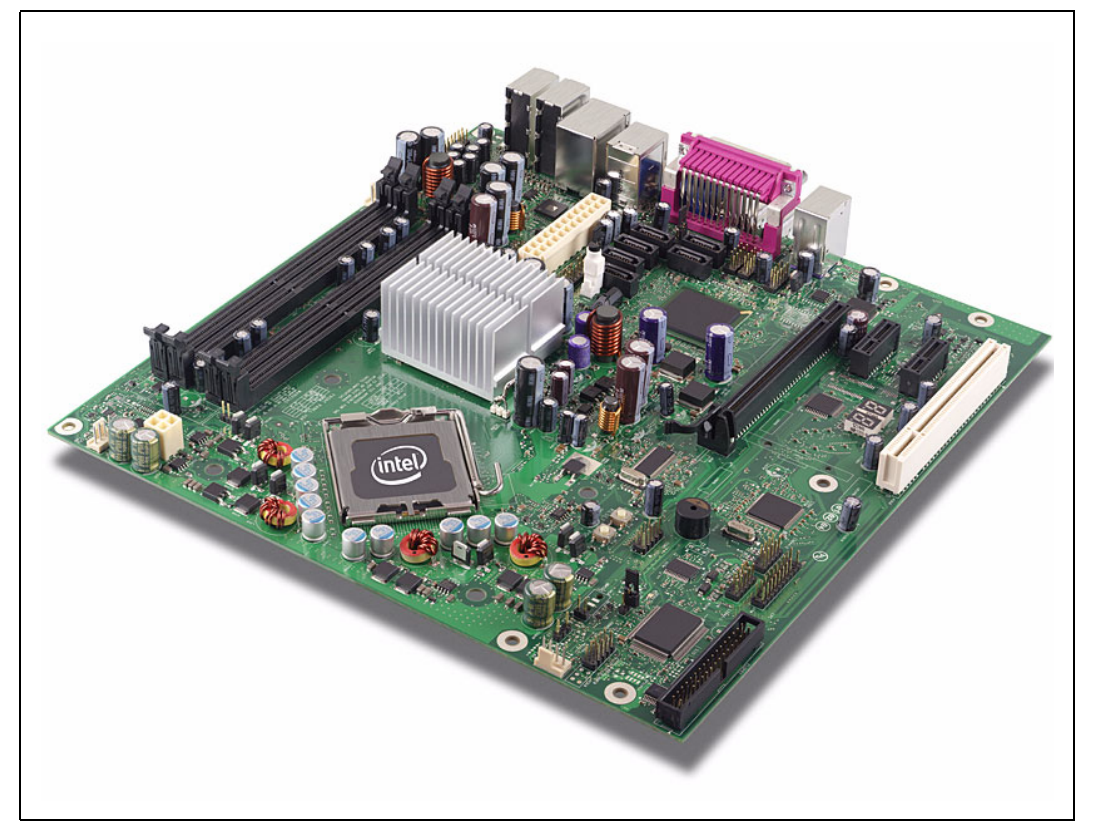

October 2007 DM Order Number: 315664-002US 32

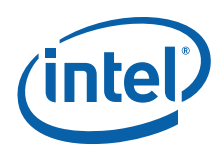

# <span id="page-32-0"></span>**4.2 Additional Hardware & Software Required**

Before you set up and configure your evaluation board, you may want to gather some additional hardware and software.

#### **VGA or LCD Monitor**

You can use any standard VGA or multi-resolution LCD monitor. The setup instructions in this chapter assume that you are using a standard VGA monitor.

#### **Keyboard**

You will need a PS/2 style or USB keyboard.

#### **Mouse**

You will need a PS/2 style or USB mouse.

#### **Hard Drives, Floppy Drives, and SATA or USB Optical Disk Drives**

You can connect up to six SATA drives to the evaluation board. A floppy drive or compact disc drive may be used to load the OS. No drives or cables are included in the kit; the user must provide them as necessary. All the storage devices may be attached to the board simultaneously.

#### **Video Adapter**

Integrated video is provided via the back panel of the system board. Alternately, users can choose to use any standard external PCI Express\* x16 graphics card or MEC. It is user responsibility to install the appropriate drivers and correctly configure any software for video adapters used. Check the BIOS for the proper video settings.

#### **Power Supply**

The evaluation board is recommended to power up using a standard desktop BTX/ATX 12 V Rev 2.2 power supply that support enhanced BTX system thermal performance. It is recommended the power supply have a minimum of 500 W output and active PFC (power factor correction). The power supply selected must also provide an auxiliary 2x2 12 V connector.

#### **Other Devices and Adapters**

The evaluation board functions much like a standard desktop computer motherboard. Most PC-compatible peripherals can be attached and configured to work with the evaluation board.

# <span id="page-32-1"></span>**4.3 Setting Up the Evaluation Board**

Once the hardware described in [Section 4.2](#page-32-0) is gathered, follow the steps below to set up the evaluation board. This manual assumes you are familiar with the basic concepts involved with installing and configuring hardware for a personal computer system.

- *Note:* To locate items discussed in the procedure below, please refer to [Chapter 3.0](#page-25-0).
	- 1. Create a safe work environment.
	- 2. Make sure you are in a static-free environment before removing any components from their anti-static packaging. The evaluation board is susceptible to electrostatic discharge damage, and such damage may cause product failure or unpredictable operation.

Inspect the contents of your kit.

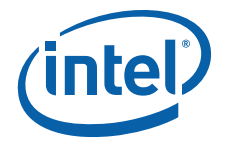

- 3. Check for damage that may have occurred during shipment. Contact your sales representative if any items are missing or damaged.
- *Caution:* Connecting the wrong cable or reversing the cable can damage the evaluation board and may damage the device being connected. Since the board is not in a protective chassis, use caution when connecting cables to this product.
- *Caution:* Standby voltage is constantly applied to the board. Therefore, do not insert or remove any hardware unless the system is unplugged.
- *Note:* The evaluation board is a μBTX form factor. A μBTX chassis may be used if a protected environment is desired.
	- 4. Check the jumper settings (refer to [Chapter 3.0](#page-25-0)). Jumper **J6LB** is used to clear the CMOS memory. Make sure this jumper is set for normal operation.
	- 5. Insert the processor (enclosed in the kit is Intel® Core™2 Duo processor E6400) into the LGA775 socket
	- 6. Attach the BTX Thermal Module Assembly (TMA) over the processor to the Support and Retention Module (SRM) by following procedures described below.
	- 7. Place the uBTX board on the Support and Retention Module (SRM) so that the holes A, B, C and D on the PCB line up with the corresponding locations on the SRM (see [Figure 6\)](#page-33-0).

#### <span id="page-33-0"></span>**Figure 6. Align the Development Kit Board and SRM**

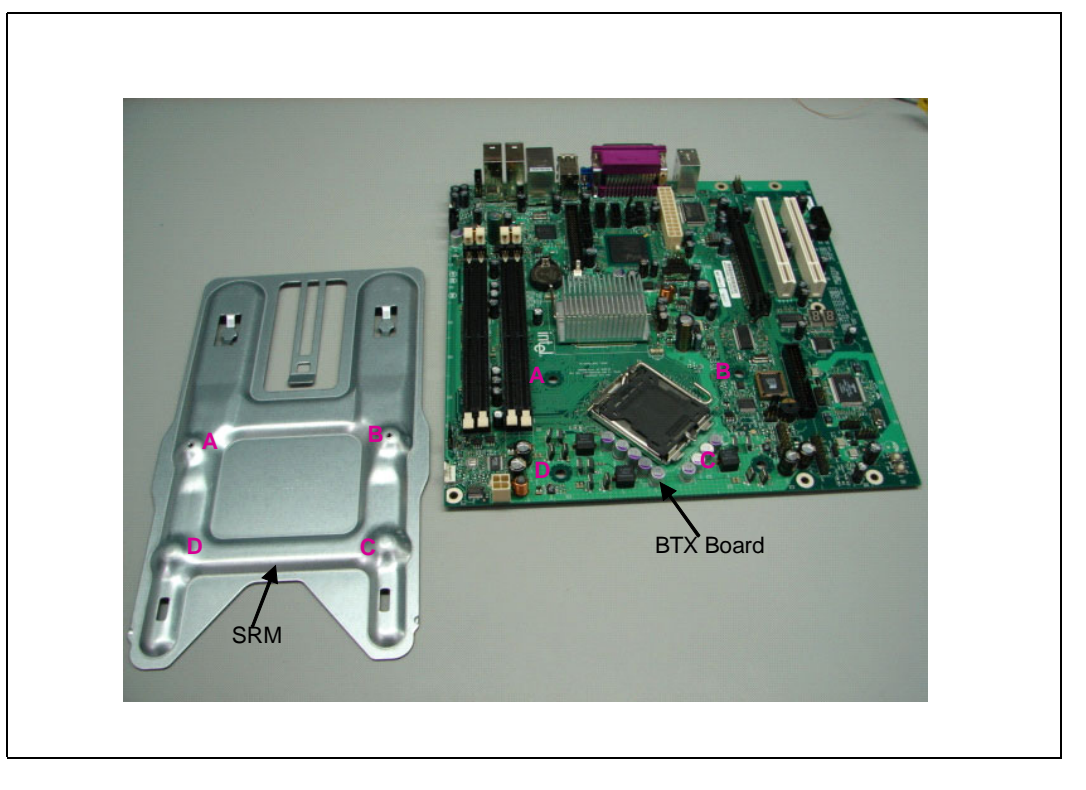

October 2007 DM Order Number: 315664-002US 34

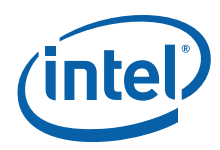

The board and SRM assembly should look like the figure below.

<span id="page-34-0"></span>**Figure 7. Assembled SRM and board**

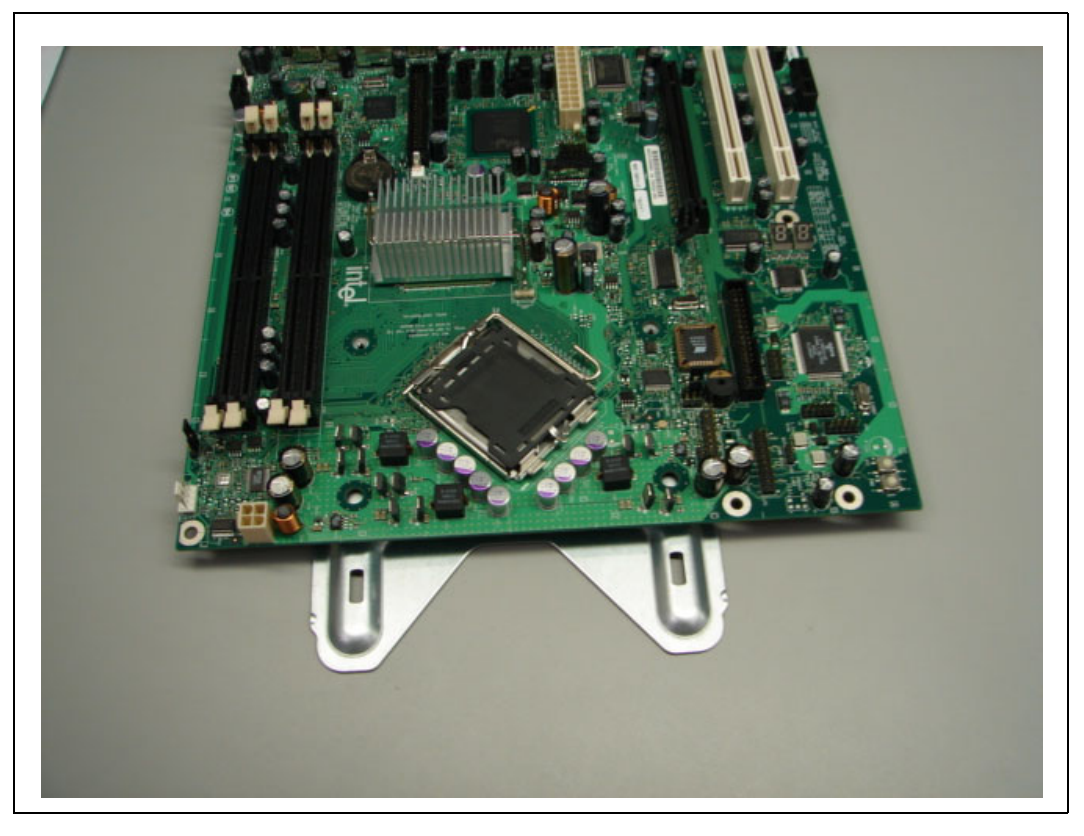

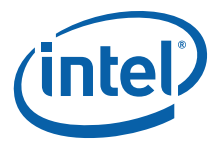

Place the heatsink on top of the processor. The heatsink should align with the holes on the SRM and board as shown below in [Figure 7.](#page-34-0) Please clean the surface of the processor with isopropyl alcohol before attaching the heatsink.

#### <span id="page-35-0"></span>**Figure 8. Align the heatsink with holes on the SRM and board**

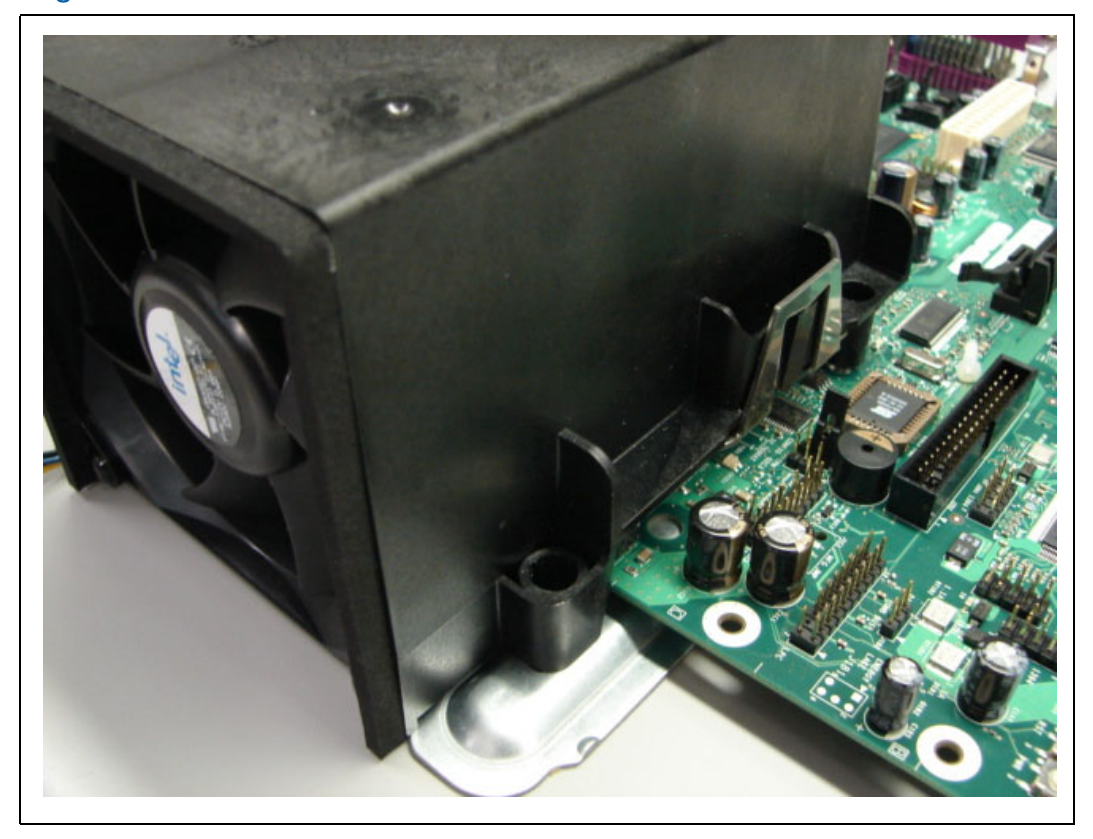

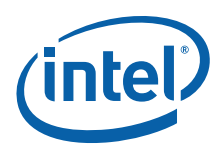

Use two 6-32 screws to partially tighten the rear end of the heatsink to the board and the SRM as shown in [Figure 9](#page-36-0). The screw uses the threaded holes of the SRM for retention.

<span id="page-36-0"></span>**Figure 9. Tighten the heatsink on the SRM and board**

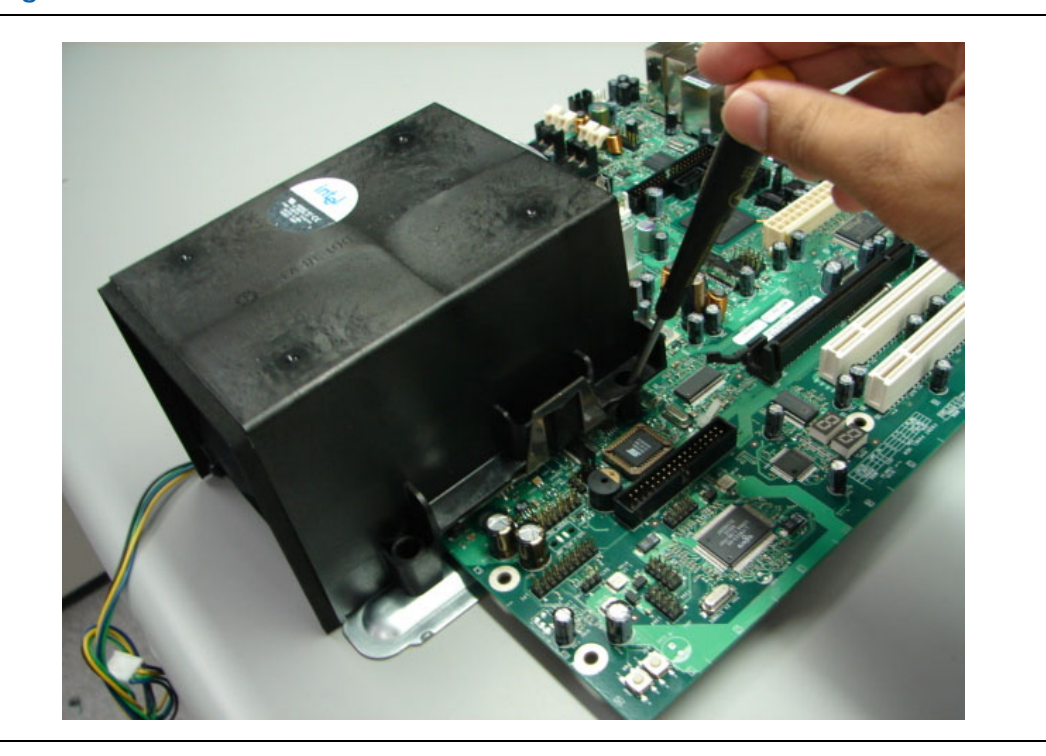

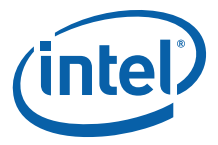

Use two 6-32 nuts and two bolts to secure the front side of the heatsink to the SRM. The screw can be dropped from the top and use a nut at the bottom or the screw can be inserted from the base of the SRM into the heatsink (based on the accessibility of the system).

#### <span id="page-37-0"></span>**Figure 10. Secure the front side of the heatsink to the SRM**

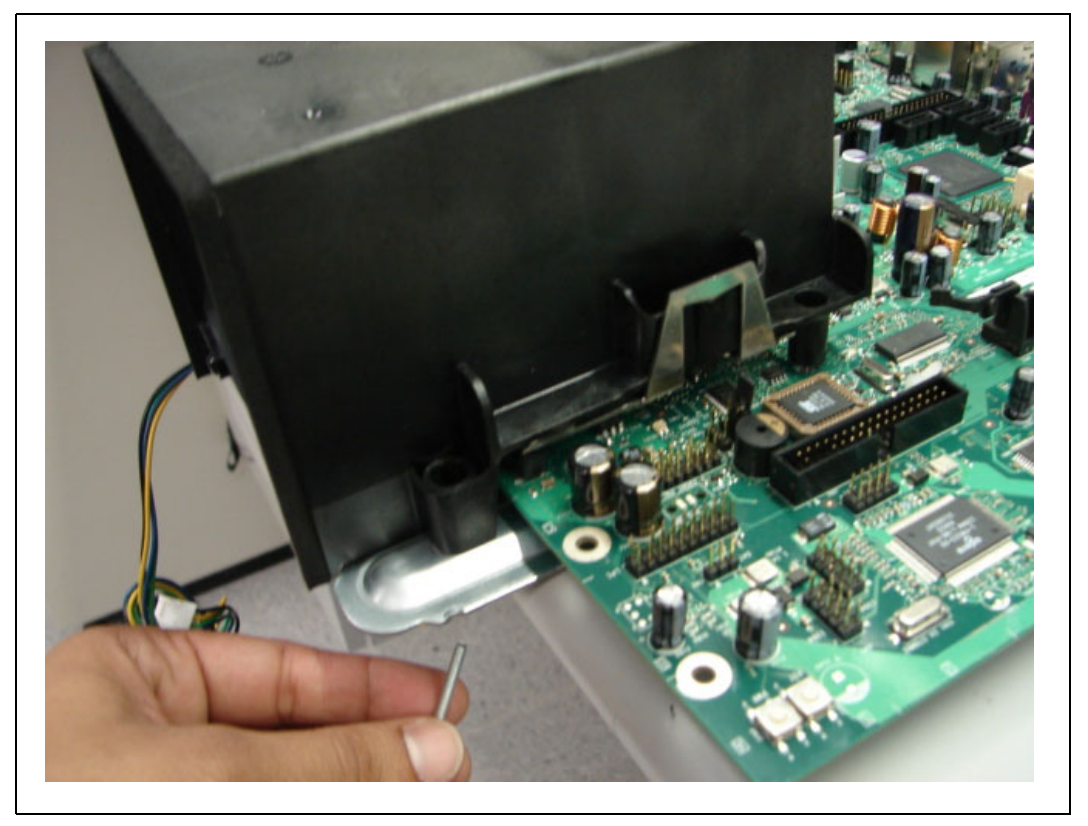

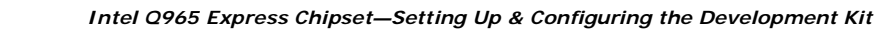

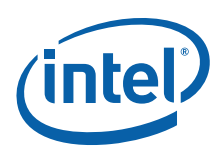

Tighten the screws at the rear end of the heatsink as shown in the figure below.

<span id="page-38-0"></span>**Figure 11. Secure the read end of heatsink to the SRM**

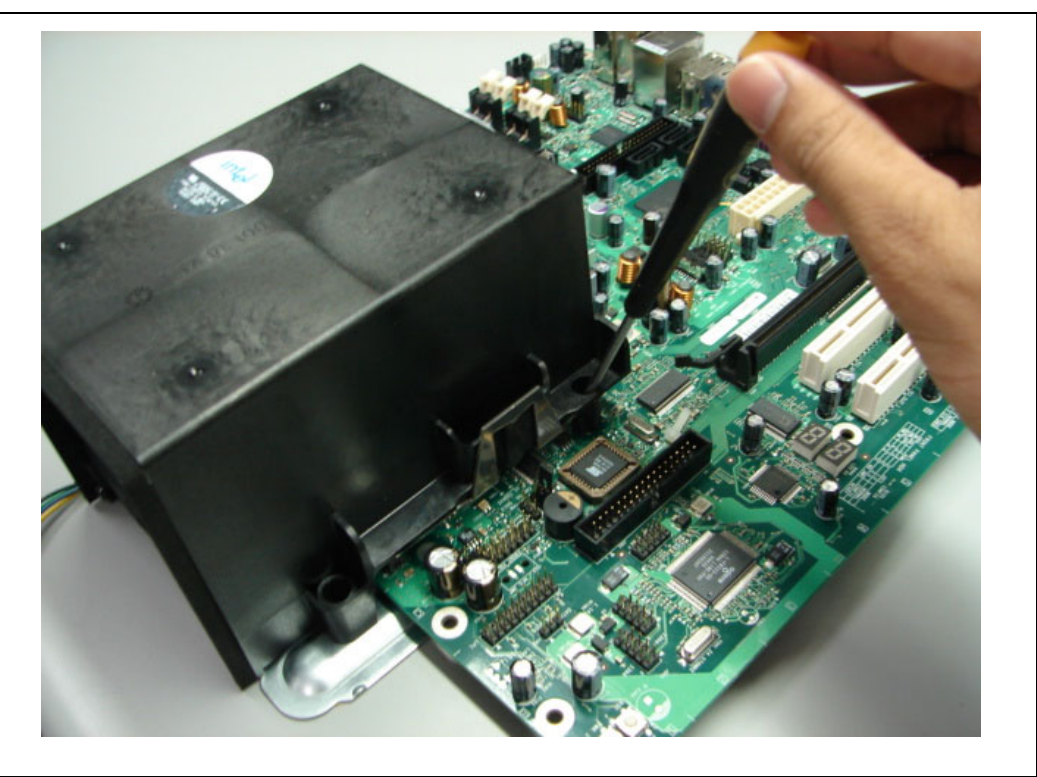

*Note:* Please make sure all the screws are tightened before using the system.

- 8. Plug the processor heat sink fan into J3TH.
- 9. Connect the SATA drive through SATA cable into J24LB (SATA 0). Connect a power cable to the SATA drive.
- 10. (Optional) Plug the floppy disk drive through the ribbon cable into J4LH. Connect a power cable to the floppy drive.
- 11. Insert the two DDR2 memory (enclosed in the kit are two 512 Mbyte DDR2 667MHz unbuffered DIMMs) into slots J1MY and J3MY. Optional to insert DDR2 memory into slots J2MY and J4MY.
- 12. Insert a USB CD or DVD into one of the USB ports (J17LB) at the back panel. Optional to plug a SATA CD or DVD into J22LB.
- 13. Connect a PS/2 Keyboard into J5LH (purple connector) at the back panel. Optional to connect a USB keyboard into J17LB.
- 14. Connect a PS/2 Mouse into J5LH (green connector) or a USB Mouse into one of the USB ports (J17LB) at the back panel.
- 15. Optional to connect a PCI Express x16 graphics card into J6UB. Optional to install a MEC card into J6UB.
- 16. Plug the front panel header cable into J28LB.
- 17. Plug the monitor into the VGA connector J4UB or Plug the monitor into the add in graphics card's video connector.
- 18. Optional to connect the audio speakers to J4AU and J5AU (Please refer to [Chapter 2.0](#page-11-0) for details).

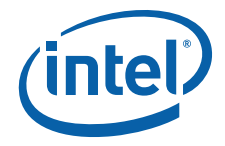

- 19. Optional to connect an Ethernet cable to LAN MagJack connector at J18LB.
- 20. Connect a standard recommended BTX power supply to the board. Plug the BTX 2x12 connector into J2BV power supply header. Plug the BTX 2x2 12V connector into J1BV.
- 21. Press the J9LB Power Button to power up the board. Turn on the power to the monitor and evaluation board. Ensure that the fan sink on the processor is operating.

#### <span id="page-39-0"></span>**4.3.1 Memory Configurations**

The Intel Q965 MCH supports two types of memory organization:

**Dual channel (Interleaved) mode**. This mode offers the highest throughput for real world applications. Dual channel mode is enabled when the installed memory capacities of both DIMM channels are equal. Technology and device width can vary from one channel to the other but the installed memory capacity for each channel must be equal. If different speeds DIMMs are used between channels, the slowest memory timing will be used.

**Single channel (Asymmetric) mode**. This mode is equivalent to single channel bandwidth operation for real world applications. This mode is used when only a single DIMM is installed or the memory capacities are unequal. Technology and device width can vary from one channel to the other. If different speeds DIMMs are used between channels, the slowest memory timing will be used.

#### <span id="page-39-1"></span>**Figure 12. Memory Channel and DIMM Configuration**

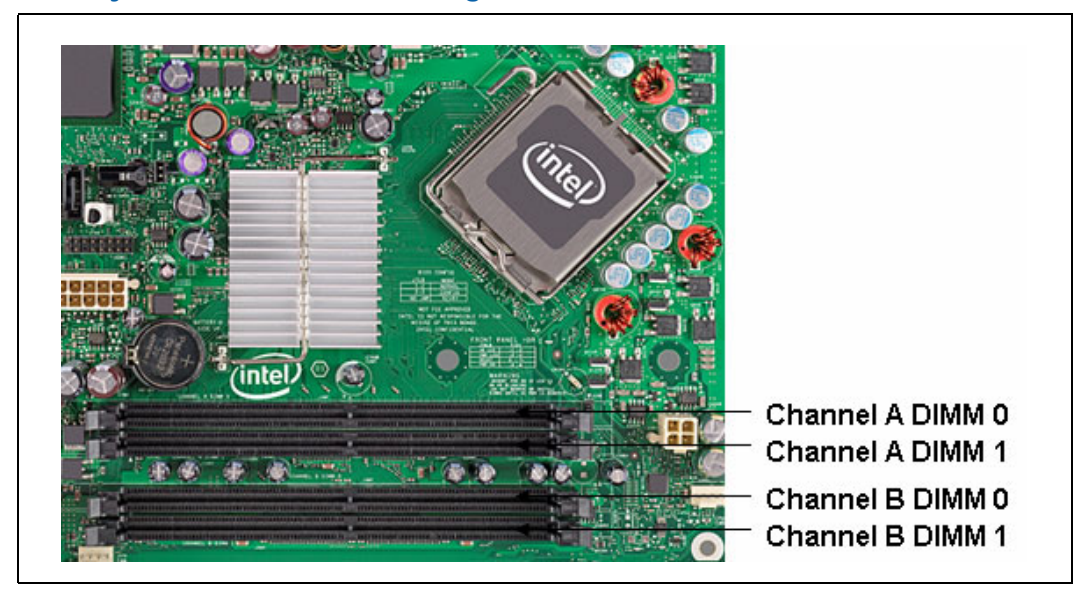

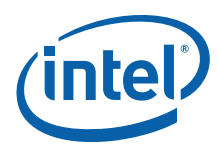

## **4.3.1.1 Dual Channel (Interleaved) Mode Configurations**

[Figure 13](#page-40-0) shows a dual channel configuration using two DIMMs. In this example, the DIMM 0 sockets of both channels are populated with identical DIMMs.

#### <span id="page-40-0"></span>**Figure 13. Dual Channel (Interleaved) Mode Configuration with two DIMMs**

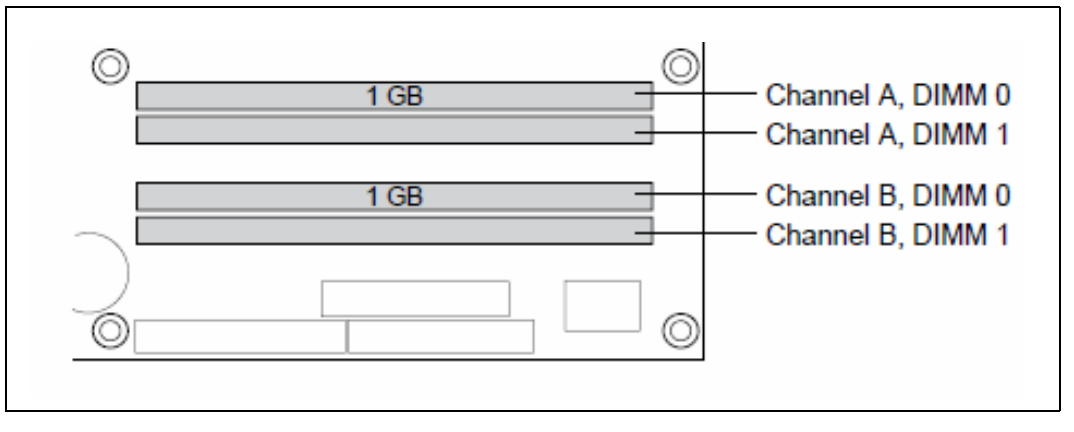

[Figure 14](#page-40-1) shows a dual channel configuration using three DIMMs. In this example, the combined capacity of the two DIMMs in Channel A equal the capacity of the single DIMM in the DIMM 0 socket of Channel B.

#### <span id="page-40-1"></span>**Figure 14. Dual Channel (Interleaved) Mode Configuration with three DIMMs**

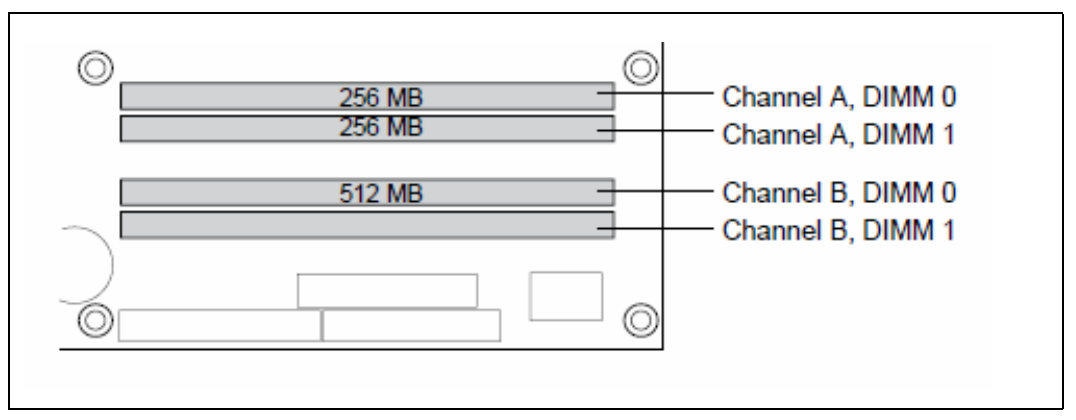

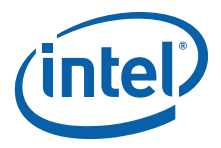

[Figure 15](#page-41-0) shows a dual channel configuration using four DIMMs. In this example, the combined capacity of the 2x DIMMs in Channel A equals the combined capacity of the 2x DIMMs in Channel B. Also, the DIMMs are matched between DIMM 0 and DIMM 1 of both channels.

<span id="page-41-0"></span>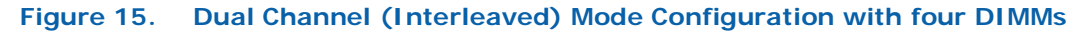

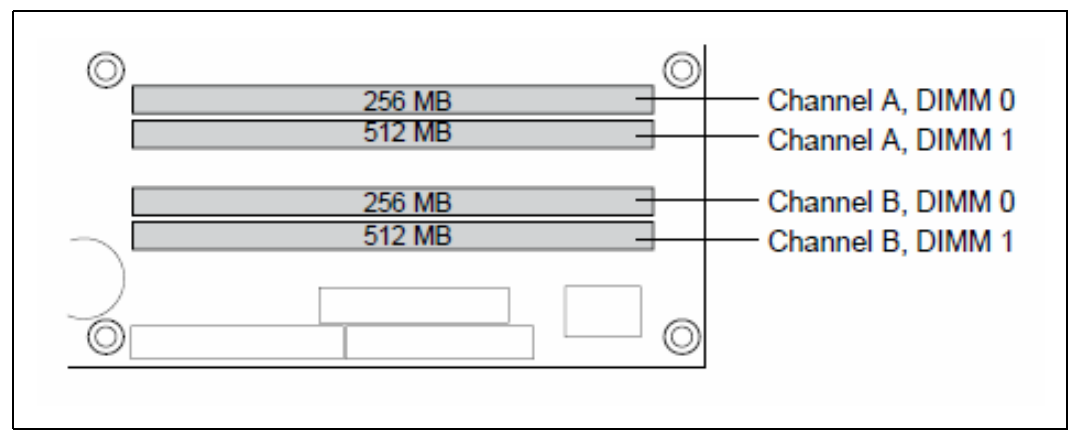

#### **4.3.1.2 Single Channel (Asymmetric) Mode Configurations**

[Figure 16](#page-41-1) shows a single channel configuration using 1x DIMM. In this example, only the DIMM 0 socket of Channel A is populated. Channel B is not populated.

#### <span id="page-41-1"></span>**Figure 16. Single Channel (Asymmetric) Mode Configuration with one DIMM**

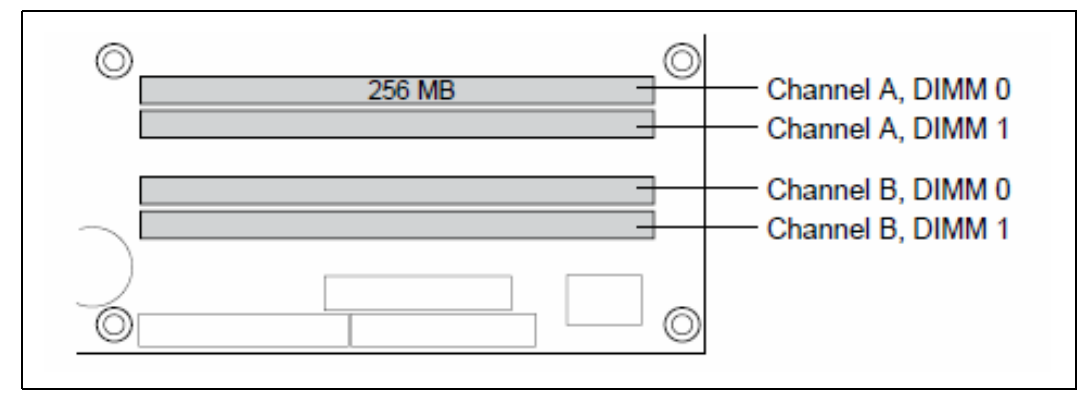

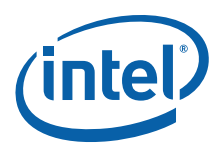

[Figure 17](#page-42-2) shows a single channel configuration using 3x DIMMs. In this example, the combined capacity of the 2x DIMMs in Channel A does not equal the capacity of the single DIMM in the DIMM 0 socket of Channel B.

<span id="page-42-2"></span>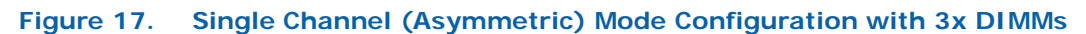

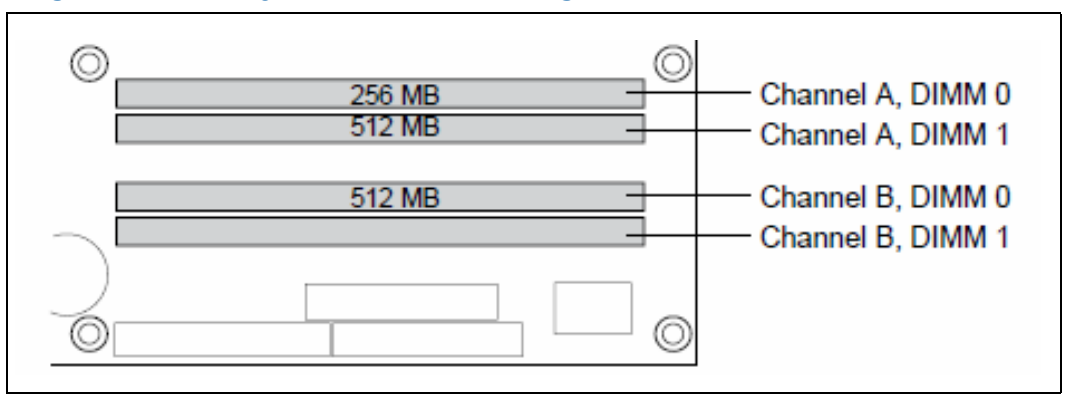

# <span id="page-42-0"></span>**4.4 Audio Subsystem Configurations**

The board supports the Intel® High Definition Audio subsystem based on the ADI1988A or 1988B audio codec. The ADI1988 series provides eight channels of DAC (Digital to Analog Converter) that simultaneously support 7.1 sound playback.

The board contains audio connectors on the back panel and two channels of independent stereo sound output at the side of the board. The functions of the back panel audio connectors are dependent on the eight-channel audio subsystem, as described in [Chapter 2.0](#page-11-0).

For more information such as specification, schematic, layout and driver on the ADI1988 audio codec, please refer to the ADI website at www.adi.com

# <span id="page-42-1"></span>**4.4.1 Eight-Channel (7.1) Audio Subsystem**

[Figure 18](#page-42-3) shows the back panel audio connector for the eight-Channel (7.1) Audio Subsystem. The eight-channel (7.1) audio subsystem includes the following:

- Intel<sup>®</sup> 82801G I/O Controller Hub (ICH8DO)
- ADI1988 audio codec

#### <span id="page-42-3"></span>**Figure 18. Back Panel Audio Connector Options for Eight-channel Audio Subsystem**

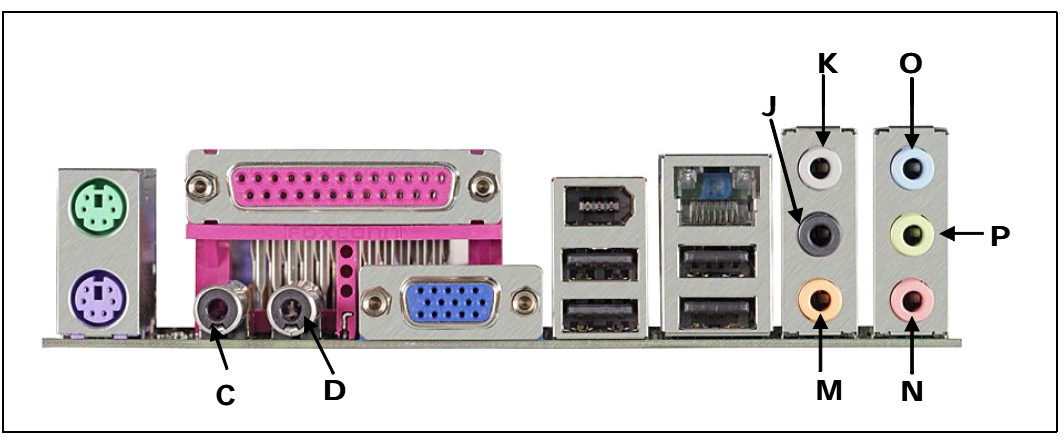

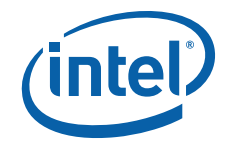

[Table 21](#page-43-2) describes the lists of back panel task.

#### <span id="page-43-2"></span>**Table 21. Back panel task (Audio)**

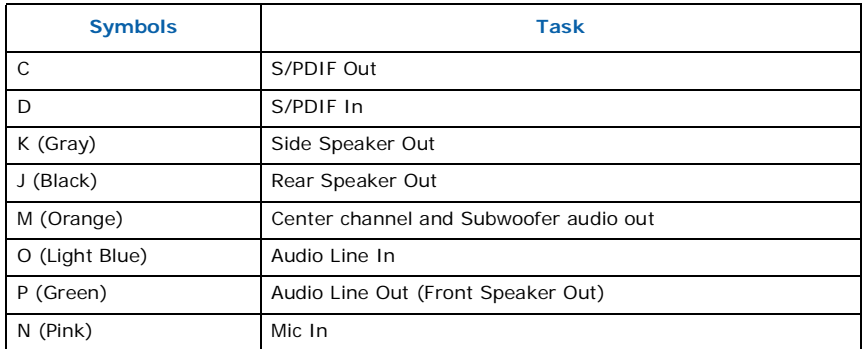

# <span id="page-43-0"></span>**4.5 LAN Subsystem Configurations**

The LAN subsystem consists of the following:

- Physical layer interface device. The development kit include the following LAN devices:
	- $-$  Intel® 82566DM for Gigabit (10/100/1000 Mbits/sec) Ethernet LAN connectivity.
- RJ-45 LAN connector with integrated status LEDs.

## <span id="page-43-1"></span>**4.5.1 Gigabit LAN Subsystem**

The Gigabit (10/100/1000 Mbits/sec) LAN subsystem includes the Intel® 82566DM controller and a RJ-45 LAN connector with integrated status LEDs.

The Intel<sup>®</sup> 82566DM Gigabit Ethernet Controller supports the following features:

- PCI Express\* link
- 10/100/1000 IEEE 802.3 compliant
- Compliant to IEEE 802.3x flow control support
- TCP, IP, UDP checksum offload
- Transmit TCP segmentation
- Advanced packet filtering
- Full device driver compatibility
- PCI Express\* Power Management Support
- Jumbo frame support
- Intel<sup>®</sup> Active Management Technology
- Alert Standard Format (ASF) 2.0

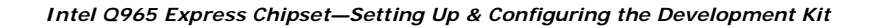

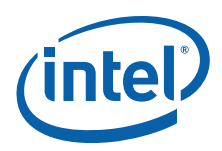

# <span id="page-44-0"></span>**4.5.2 RJ-45 LAN Connector with Integrated LEDs**

Two LEDs are built into the RJ-45 LAN connector as shown in [Figure 19.](#page-44-3) [Table 22](#page-44-2) describes the LED states when the board is powered up and the Gigabit LAN subsystem is operating.

#### <span id="page-44-3"></span>**Figure 19. LAN Connector LED locations**

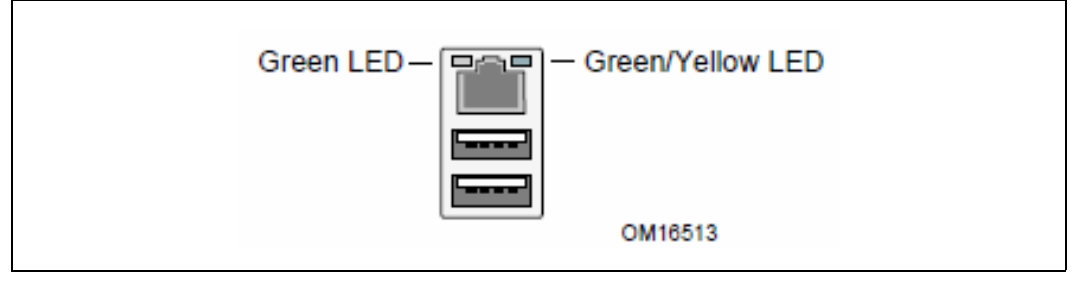

#### <span id="page-44-2"></span>**Table 22. LAN Connector LED status**

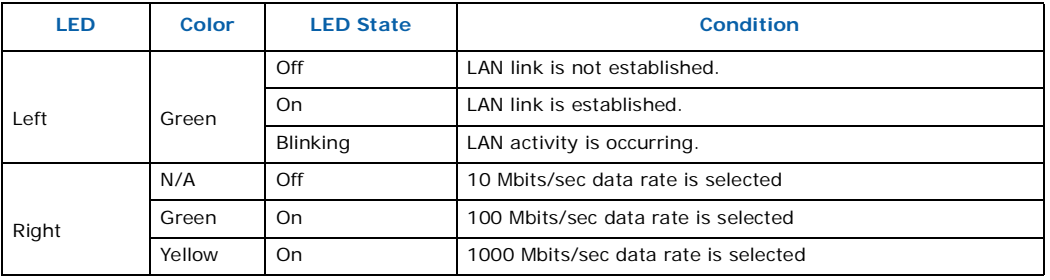

# <span id="page-44-1"></span>**4.6 Software Kit Installation**

# <span id="page-44-4"></span>**4.6.1 Installation of a new Operating System**

The user will required to install a new operating system on a SATA hard disk using an optical drive or loading an image to the hard disk.

## <span id="page-44-5"></span>**4.6.2 Drivers Installation**

Once the image is loaded onto the platform and the clean build of OS is done,

Install all the relevant drivers:

- Intel<sup>®</sup> Chipset Software Installation Utility Chipset INF files needs to be installed first
- Intel<sup>®</sup> Embedded Graphics Drivers or Intel<sup>®</sup> Graphics Media Accelerator Drivers
- Intel<sup>®</sup> PRO Network Connections LAN Driver
- Others optional HECI driver, AMT Serial Over LAN, Intel<sup>®</sup> Management Engine Interface Driver (QST), Intel Matrix Storage Manager

After installation, go to device manager and make sure there are no "!" (Yellow bangs) on the devices.

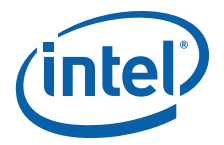

# <span id="page-45-0"></span>**5.0 Error Messages and Beep Codes**

This chapter describes the various progress codes that are reported by the BIOS and the corresponding LED Codes.

The LED codes are 8-bit quantities and can be used as Port 80 codes if the platform supports Port 80 capturing device. The higher nibble alone is used for a 4-bit LED.

The Status code driver is responsible for translating the Standard Progress/Error code into a one-byte value. The particular enumeration scheme is set up so that the Port 80 code values will typically increase during the boot process. The early codes are for subsystems closer to the processor and the later codes are for peripherals.

Typically, the order of initialization is Processor -> Memory -> Busses -> Output/Input Devices -> Boot Devices

or

Processor -> Memory -> Recovery -> Busses -> Output/Input Devices -> Boot Devices

The sequence of POST is platform-specific.

# <span id="page-45-1"></span>**5.1 Speaker**

The board-mounted speaker provides audible error code (beep code) information during POST. For information about the location of the onboard speaker refer to [Figure 1.](#page-13-2)

# <span id="page-45-2"></span>**5.2 BIOS Beep Codes**

Whenever a recoverable error occurs during POST, the BIOS "beep" as described in the following table, [Table 23.](#page-45-4)

#### <span id="page-45-4"></span>**Table 23. Beep codes**

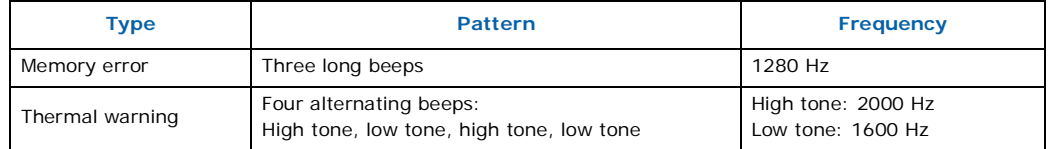

# <span id="page-45-3"></span>**5.3 BIOS Error Messages**

Table below show the lists of BIOS error messages and brief description of each.

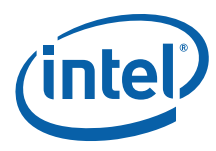

#### <span id="page-46-1"></span>**Table 24. Lists of error messages and brief description of each**

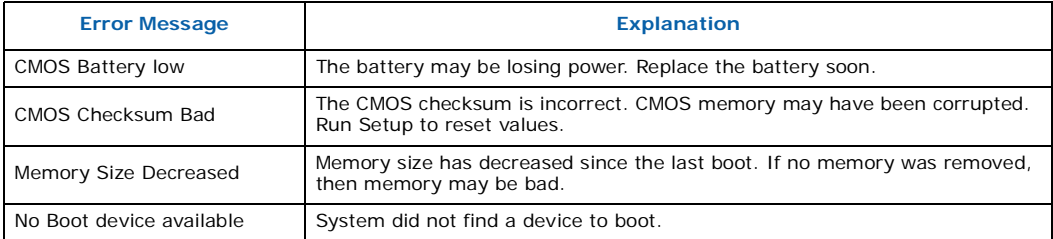

# <span id="page-46-0"></span>**5.4 Port 80h POST Codes**

During the POST, the BIOS generates diagnostic progress codes (POST-codes) to I/O port 80h. If the POST fails, execution stops and the last POST code generated is left at port 80h. This code is useful for determining the point where an error occurred.

The following tables provide information about the POST codes generated by the BIOS:

- [Table 25](#page-46-2) lists the Port 80h POST code ranges
- [Table 26](#page-47-0) lists the Port 80h Progress Code Enumeration
- [Table 27](#page-49-0) lists the Port 80h POST sequence

#### <span id="page-46-2"></span>**Table 25. Port 80h POST Code Ranges**

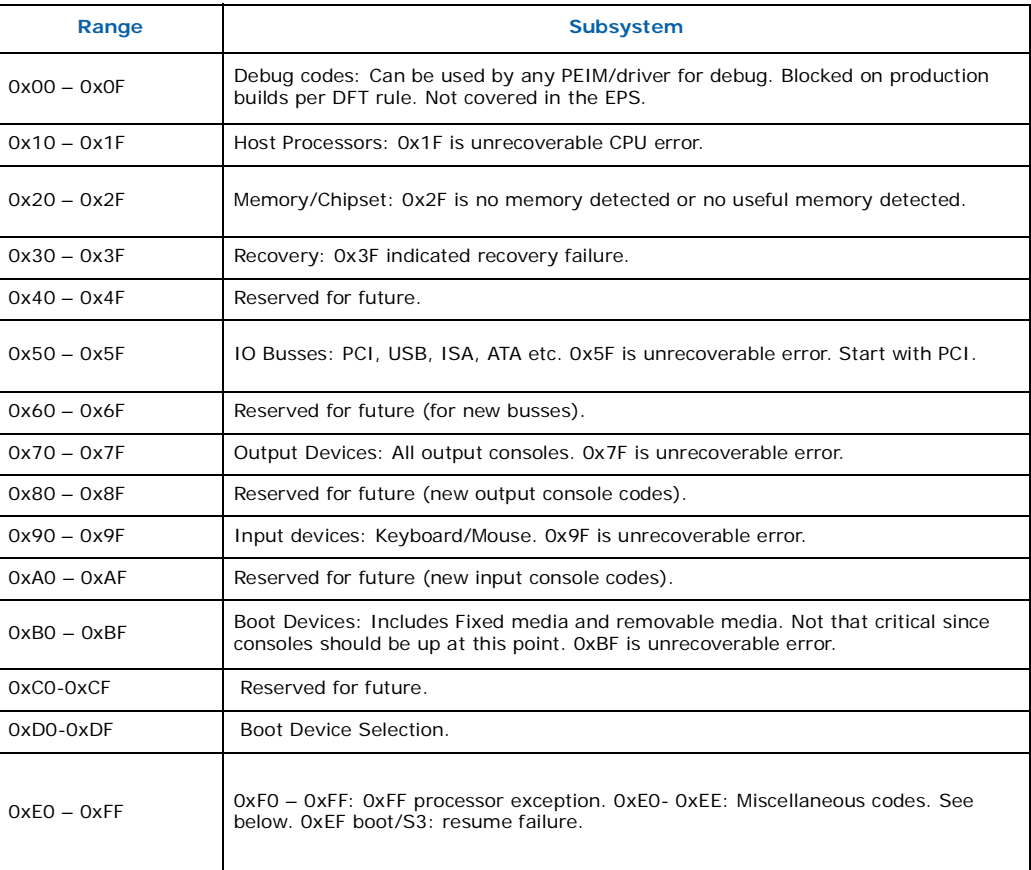

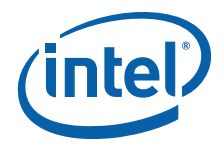

#### <span id="page-47-0"></span>**Table 26. Port 80h Progress Code Enumeration**

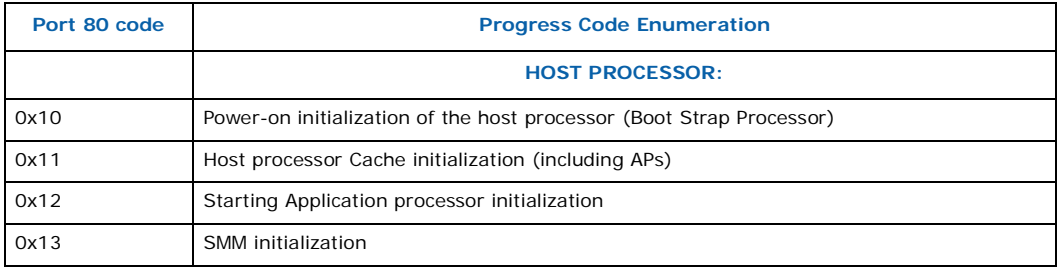

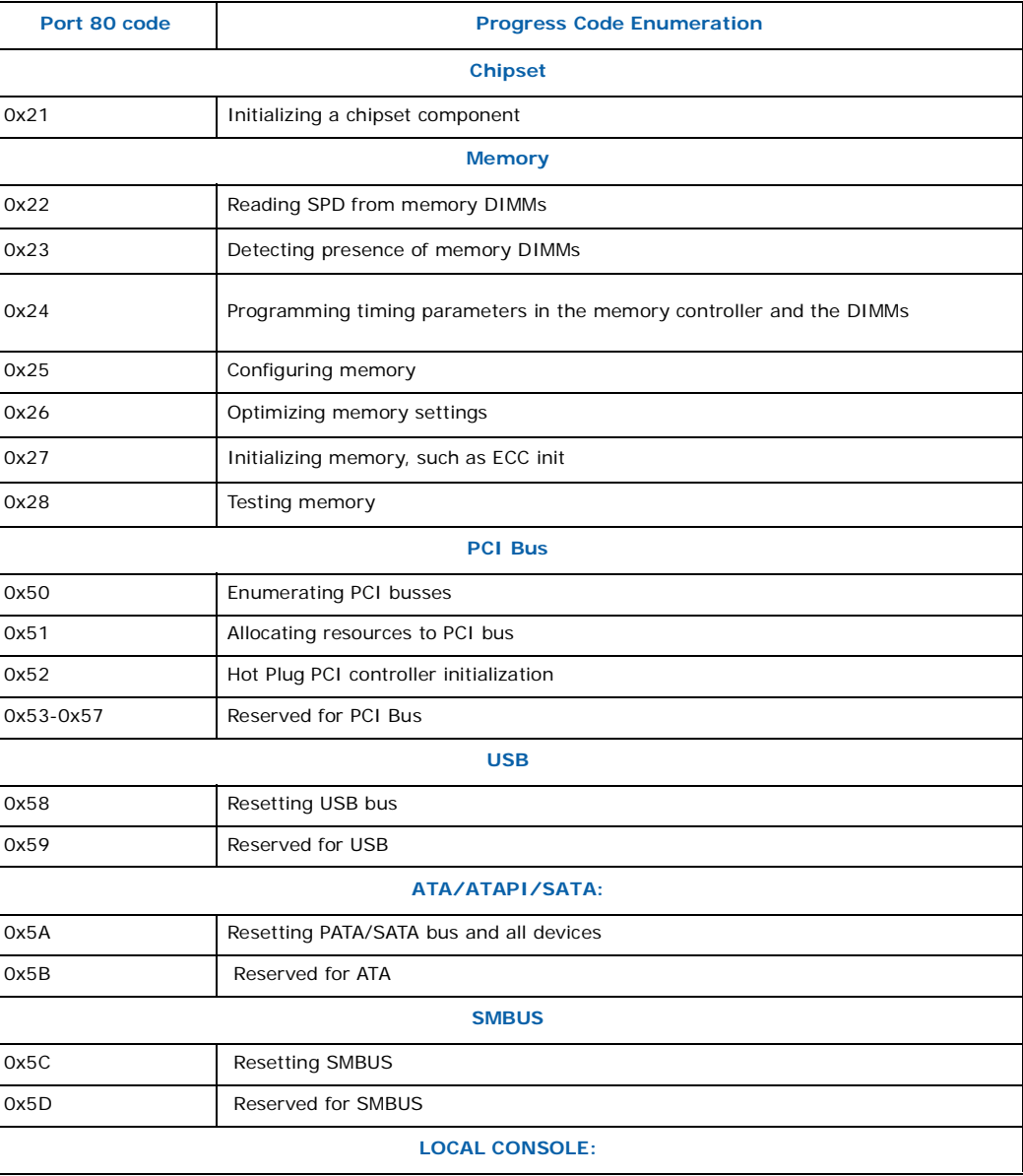

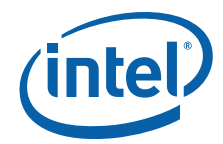

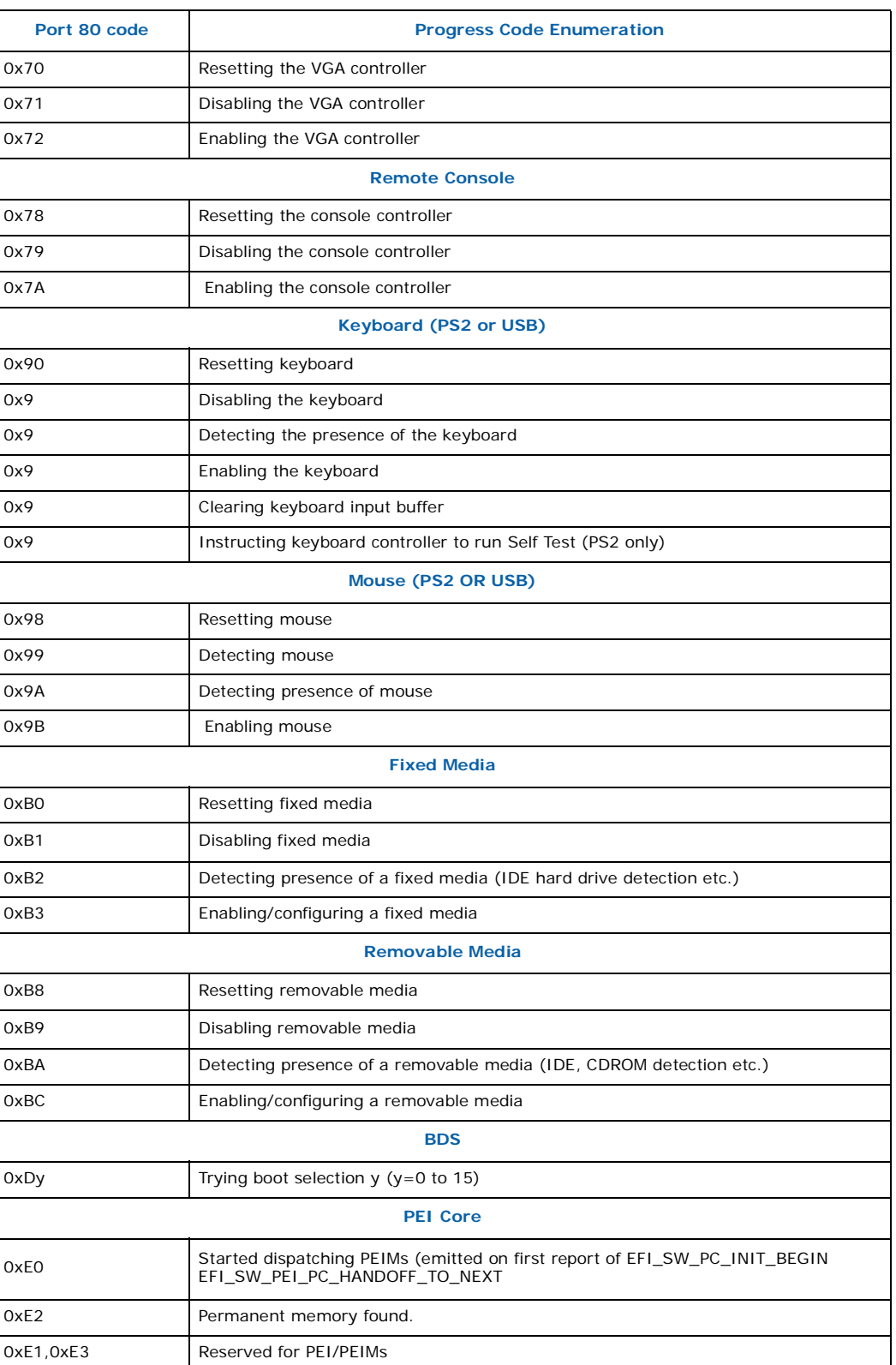

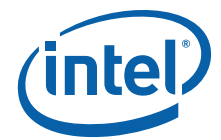

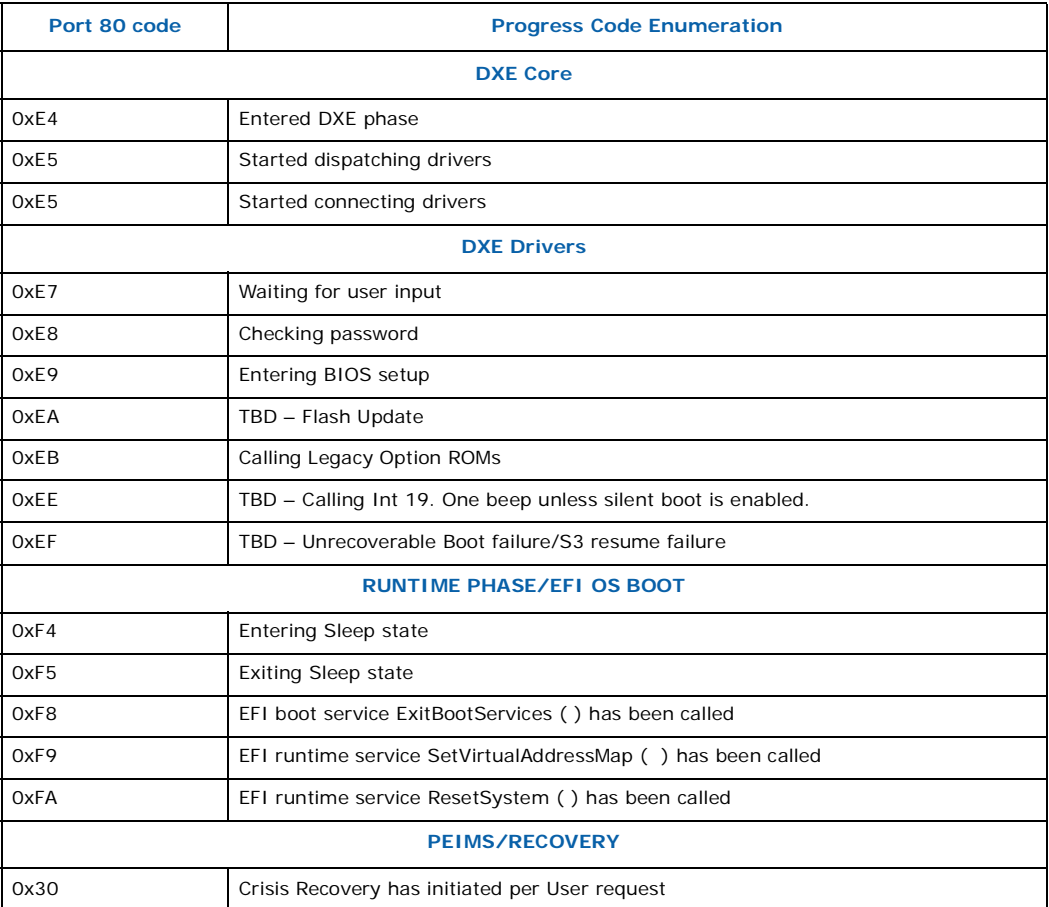

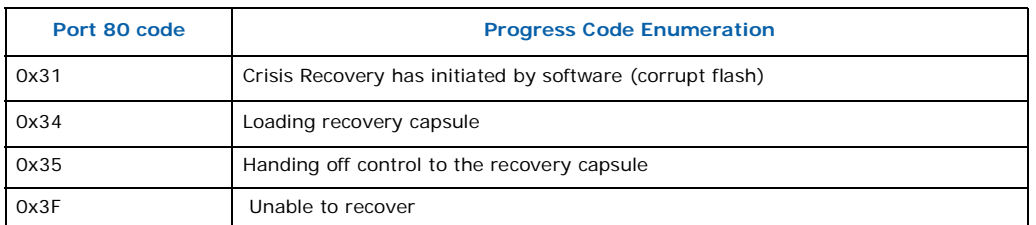

# <span id="page-49-0"></span>**Table 27. Typical Port 80h POST Sequence (Sheet 1 of 2)**

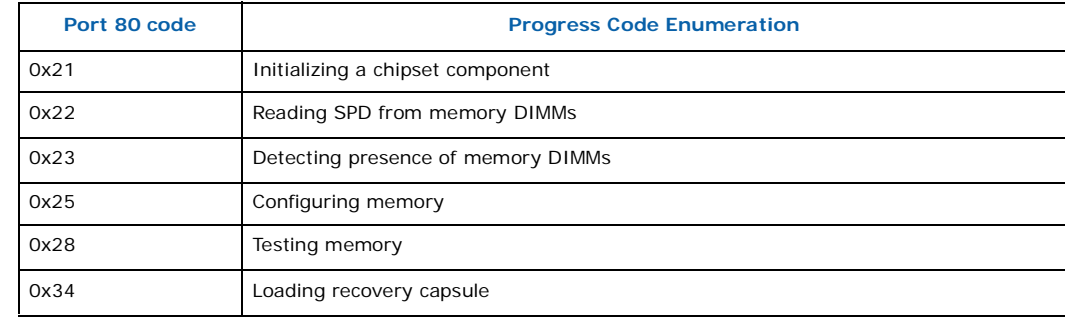

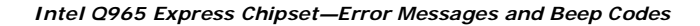

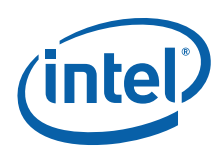

### **Table 27. Typical Port 80h POST Sequence (Sheet 2 of 2)**

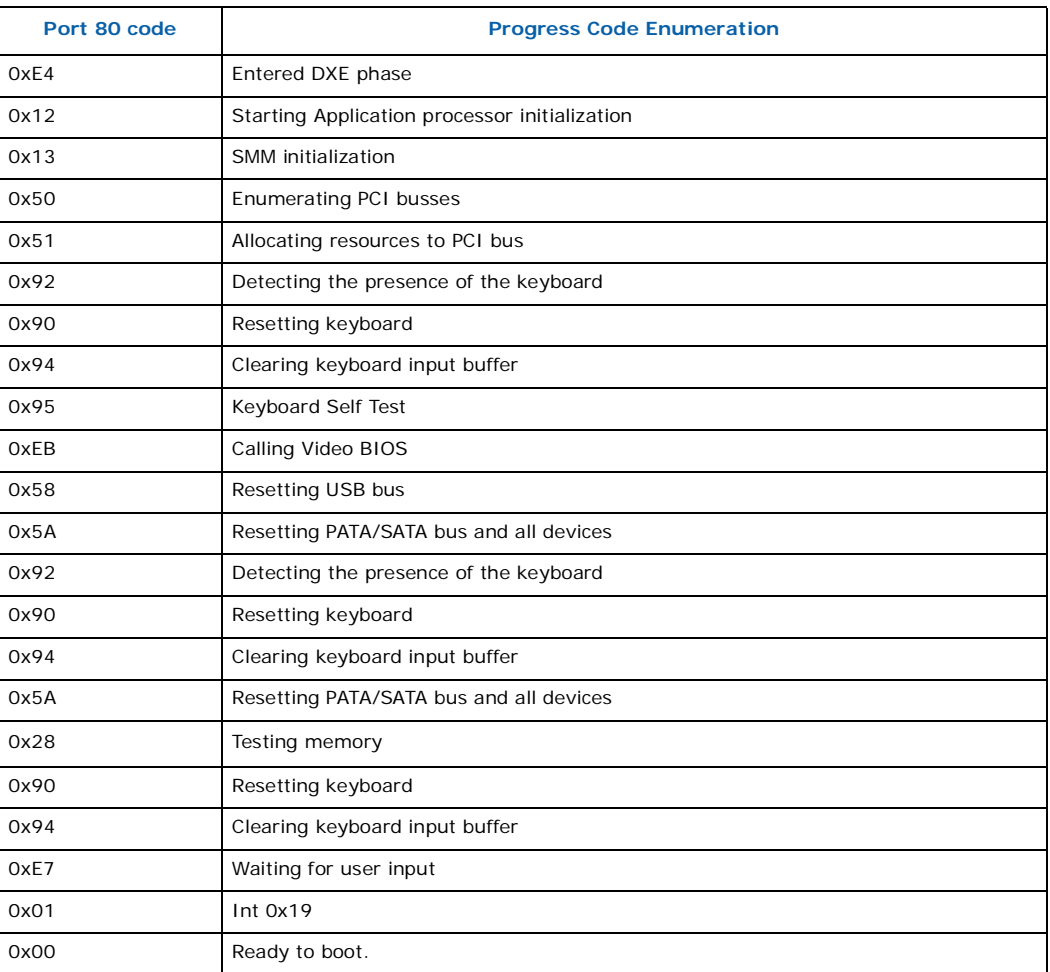

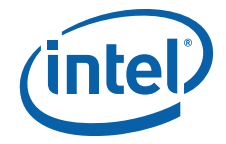

Free Manuals Download Website [http://myh66.com](http://myh66.com/) [http://usermanuals.us](http://usermanuals.us/) [http://www.somanuals.com](http://www.somanuals.com/) [http://www.4manuals.cc](http://www.4manuals.cc/) [http://www.manual-lib.com](http://www.manual-lib.com/) [http://www.404manual.com](http://www.404manual.com/) [http://www.luxmanual.com](http://www.luxmanual.com/) [http://aubethermostatmanual.com](http://aubethermostatmanual.com/) Golf course search by state [http://golfingnear.com](http://www.golfingnear.com/)

Email search by domain

[http://emailbydomain.com](http://emailbydomain.com/) Auto manuals search

[http://auto.somanuals.com](http://auto.somanuals.com/) TV manuals search

[http://tv.somanuals.com](http://tv.somanuals.com/)